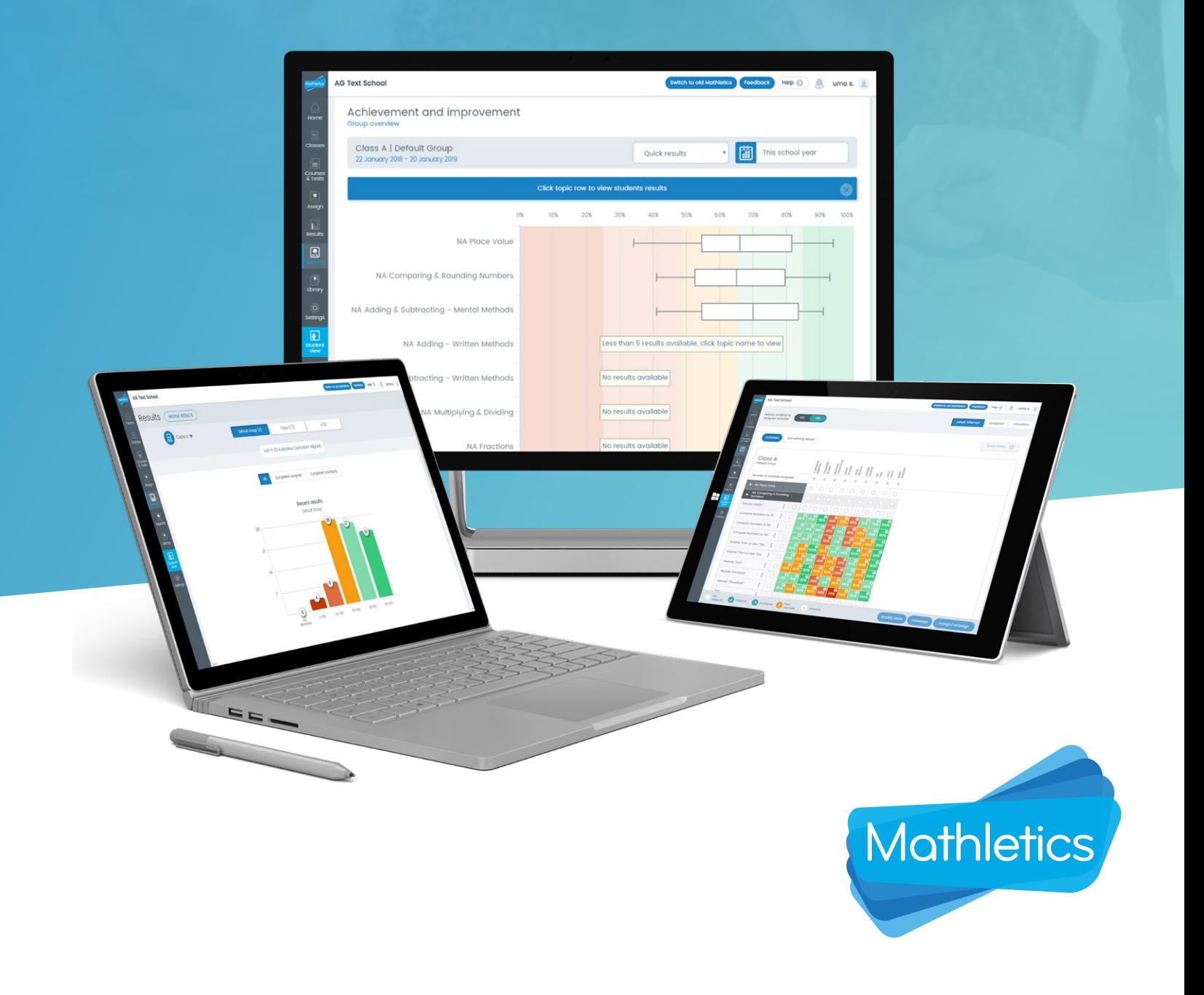

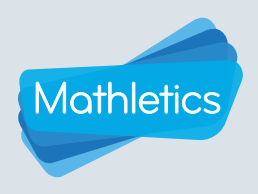

#### **CONTENTS**

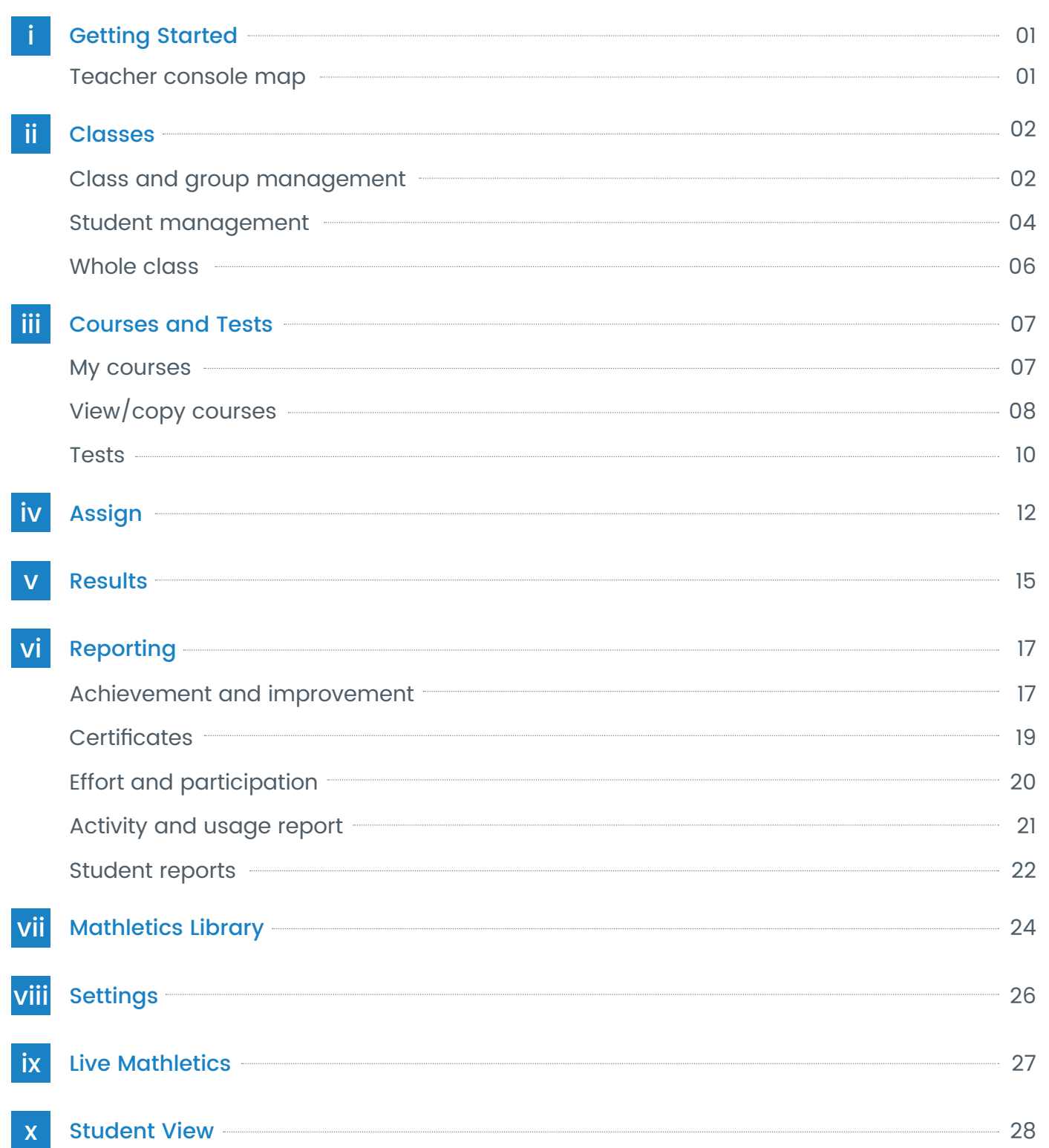

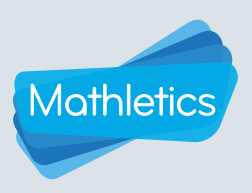

#### <span id="page-2-0"></span>Getting Started

Visit [www.mathletics.com.](http://www.mathletics.com)

Click SIGN IN HERE and enter your Mathletics Username and Password.

#### Single Sign On (SSO)

You can sign into Mathletics directly using your school's Learning Management System, via your Google or Office 365 account, or via a number of other major platforms we have partnered with. For more information visit [www.mathletics.com/sso](http://www.mathletics.com/sso).

#### **Teacher** Console Map

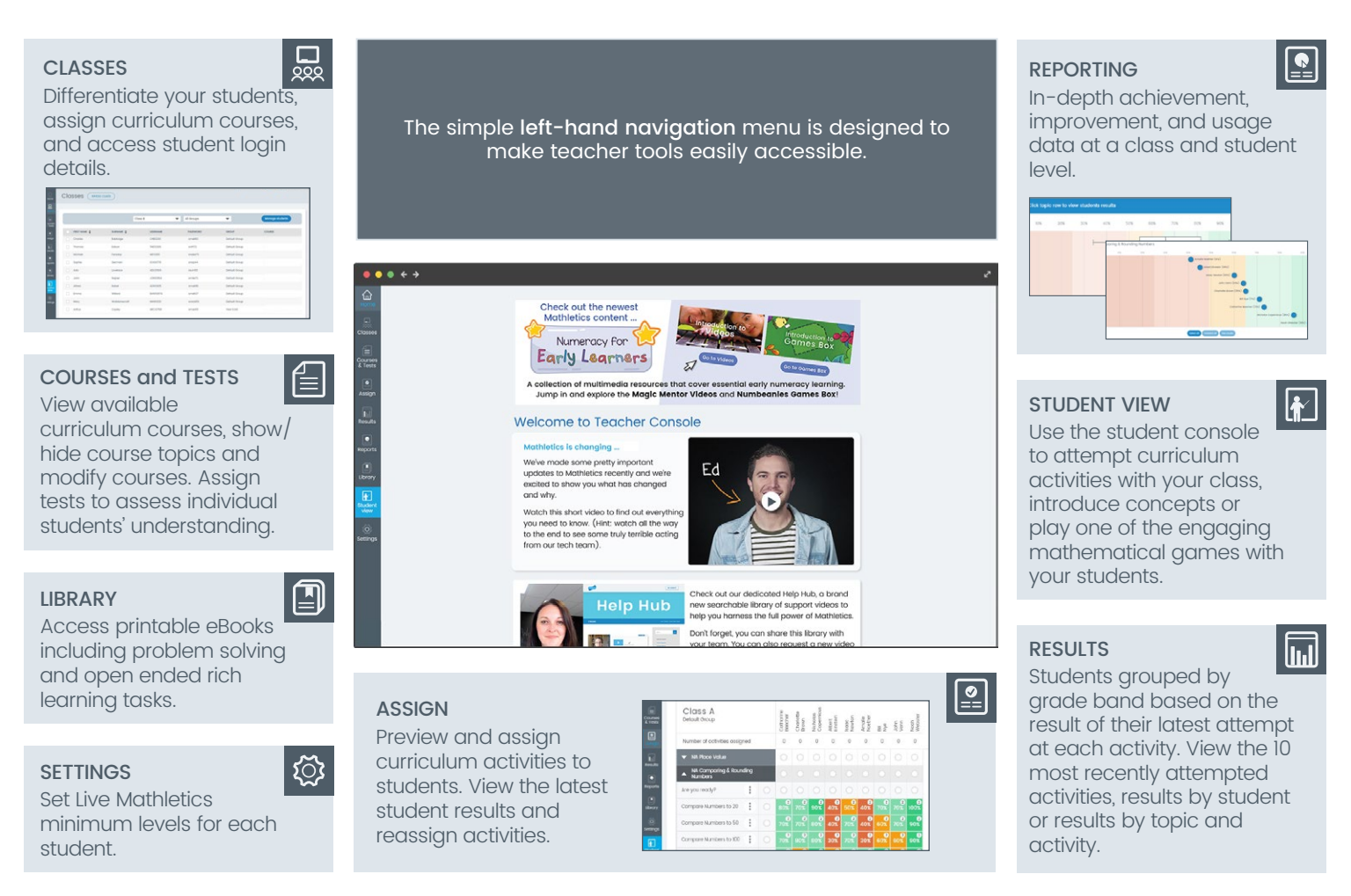

<span id="page-3-0"></span>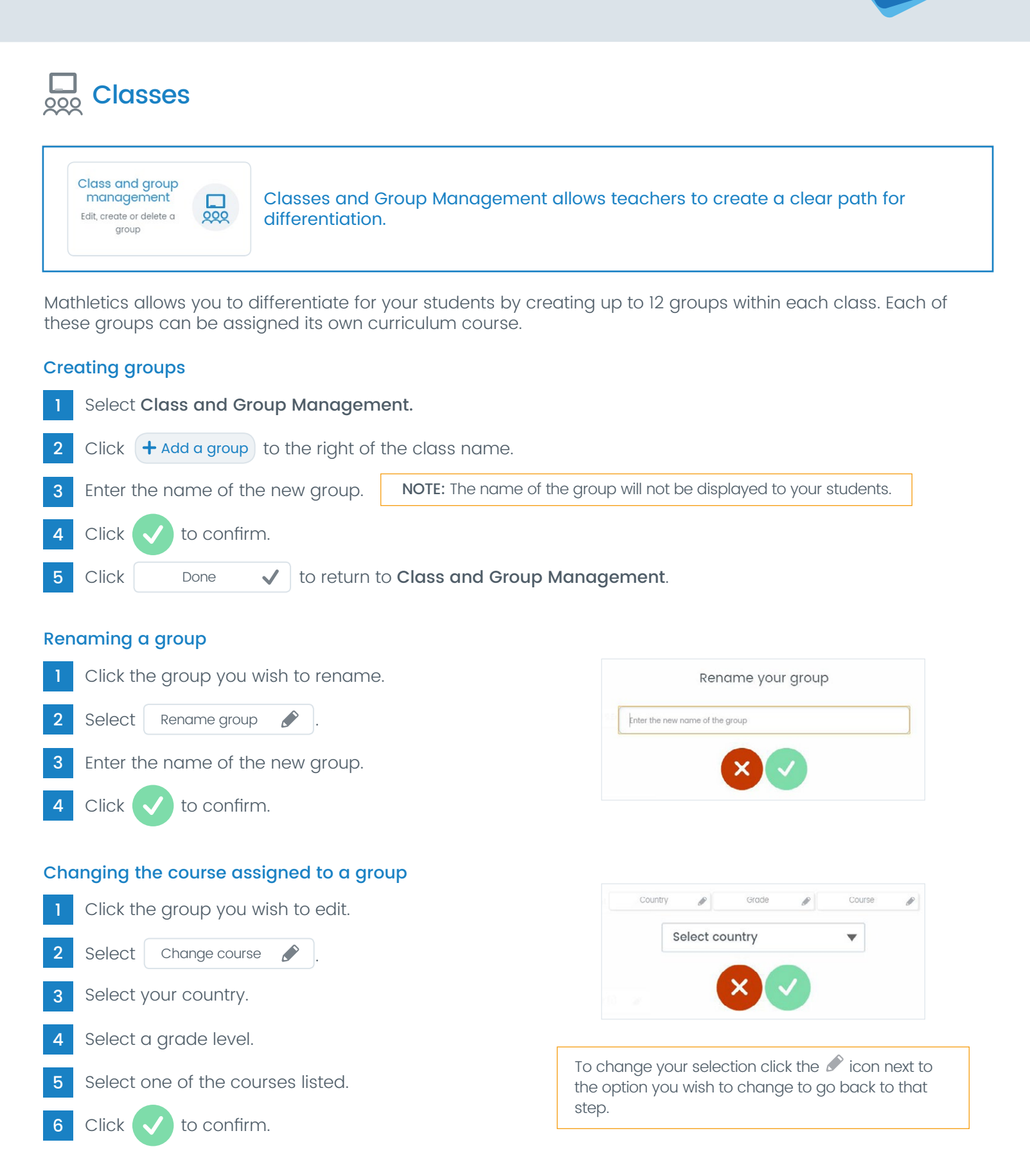

**Mathletics** 

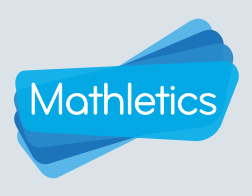

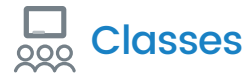

#### Assigning a school course

As well as assigning the Mathletics curriculum-aligned courses, you can assign courses that have been authored by teachers at your school, including those you have authored yourself following the procedure outlined on Page 10.

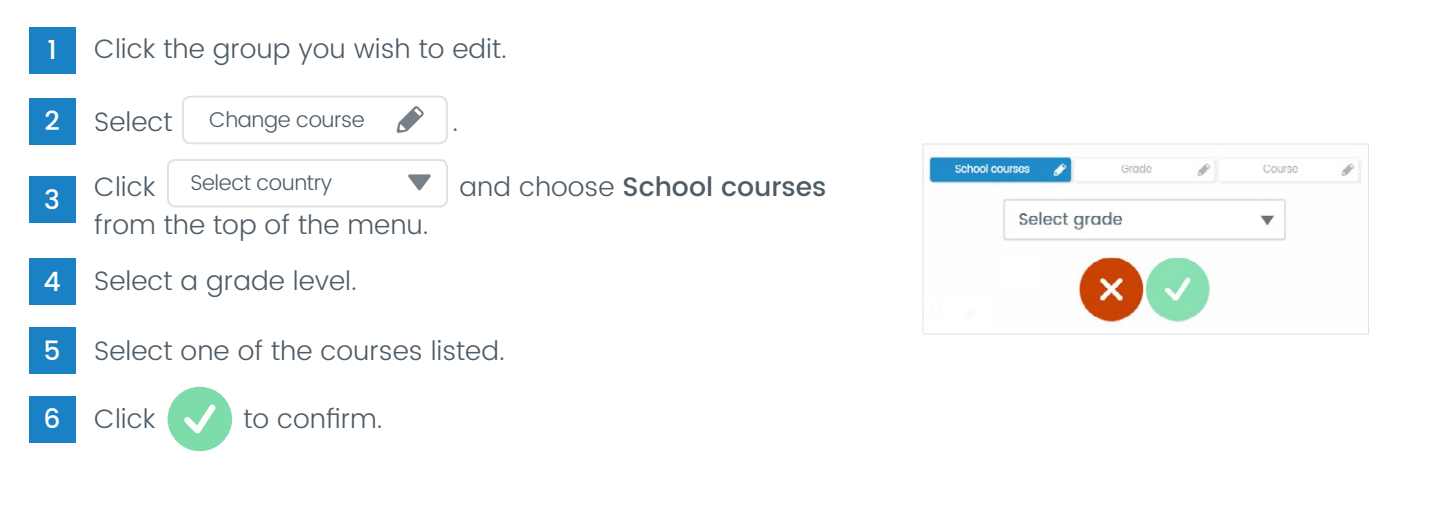

#### Moving students into a group

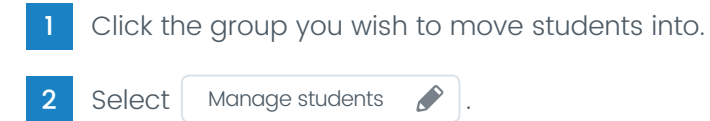

3 Follow the instructions in the Student Management section on Page 4.

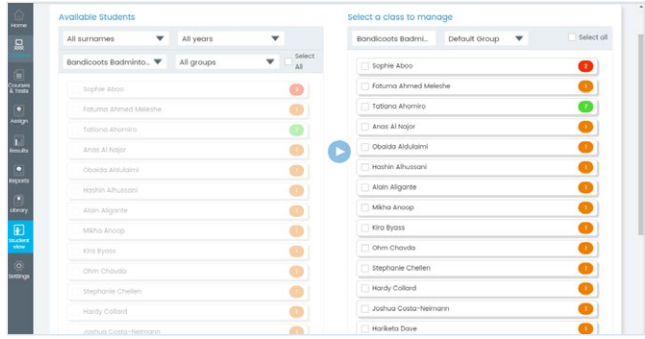

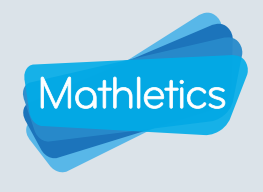

<span id="page-5-0"></span>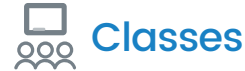

Student management 888 Move students between classes and groups

Student Management allows you to move students between groups within your class, and add students to your class from other classes within your school.

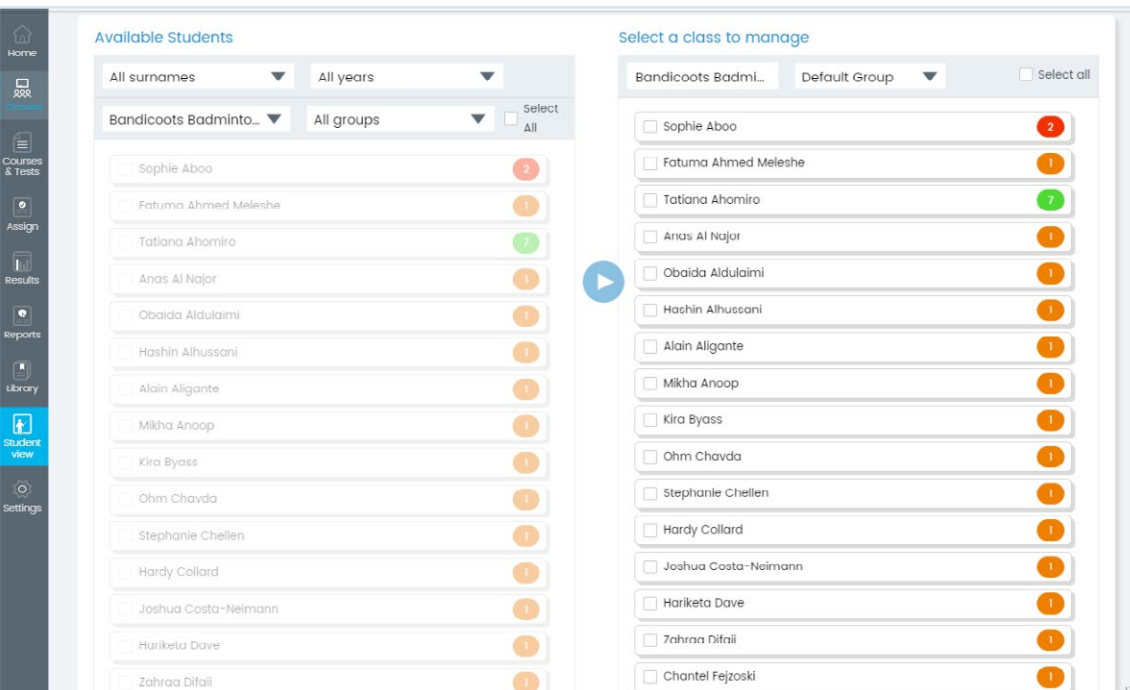

#### Moving students into a group

- 1 Select Student Management.
- 2 Select a class in the Select a class to manage section.
- **3** Select the group that you wish to move students into.
- 4 Select the same class as above in the Available Students section on the left-hand side.
- 5 By default you will now see a list of all of the students in the selected class. To narrow this list down, use the other filters in this section to choose students from a specific group, year level, or surname initial.

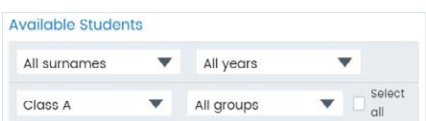

- 6 Select the students you wish to move by clicking the checkbox next to their name in the Available Students section. Alternatively, you can use the **Select all** checkbox when moving all of the students in this list across to the new Group.
- Select the  $\blacktriangleright$  icon to move the students.

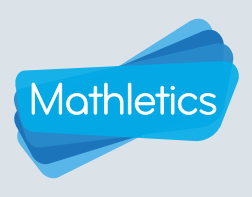

## **Classes**

#### Moving students out of a group

- In the Available Students section, select the class and group that the students are currently in.
- 2 In the Select a class to manage section choose the same class as above.
- **3** Select the group you wish to move the students to.
- 4 In the Available Students section select the students you wish to move.
- $5$  Select the  $\triangleright$  icon to move the students.

#### Moving students into a group from another class

NOTE: When moving students between classes you will be presented with two options:

- Move: The student will be moved out of their original class and into the new class.
- Copy: The student will remain in their original class and will also be added to the new class. In the Student Console the student can then choose which class they wish to work in using the drop-down menu beneath their avatar.

This will allow two different teachers to assign different curriculum courses to that student.

- In the Select a class to manage section choose the class and group that you wish to move the student to.
- In the Available Students section select the class the desired student is currently assigned to.
- Select the student you wish to move.
- $\text{Select the } \blacktriangleright$  icon to move the students.
- Select Move (recommended in most instances) or Copy.

details.

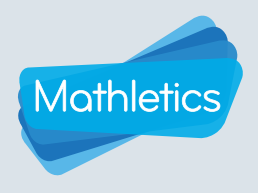

<span id="page-7-0"></span>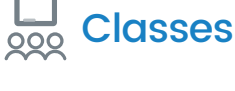

**Whole class** 288 View whole class details and unassign students

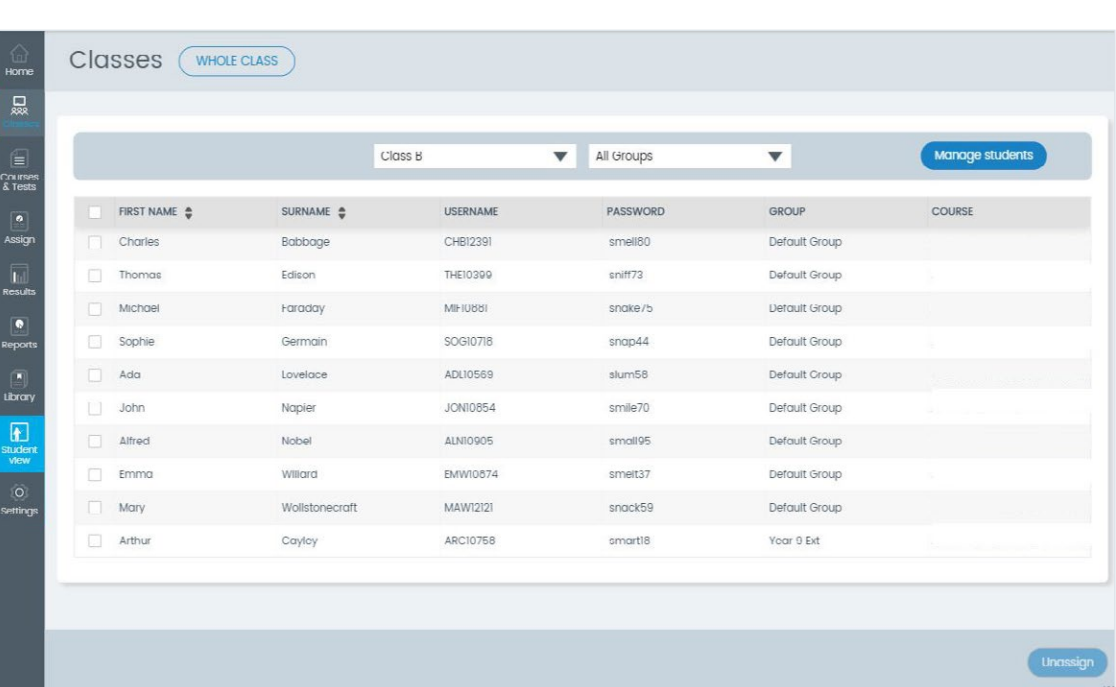

Whole Class gives you an overview of each student's group, course and login

#### To change a student's password

- Select Whole Class.
- 2 Double click the password.
- 3 Enter a new password.
- 4 Press the Enter key on your keyboard.

#### To unassign a student from your class

- 1 Click the checkbox next to the student's name.
- 2 Click Unassign in the bottom right-hand corner.
- Click  $\blacklozenge$  to confirm.

NOTE: Unassigning a student will completely remove that student from your class. If they are not assigned to any other class their access to Mathletics will be restricted.

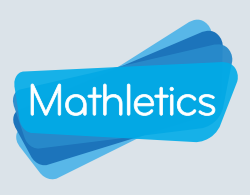

<span id="page-8-0"></span>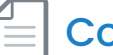

### Courses and Tests

My courses View courses you are using and modify courses you own

Every Mathletics course consists of a number of curriculum-aligned topics. Each of these topics contains a series of assignable activities covering the various concepts within that topic.

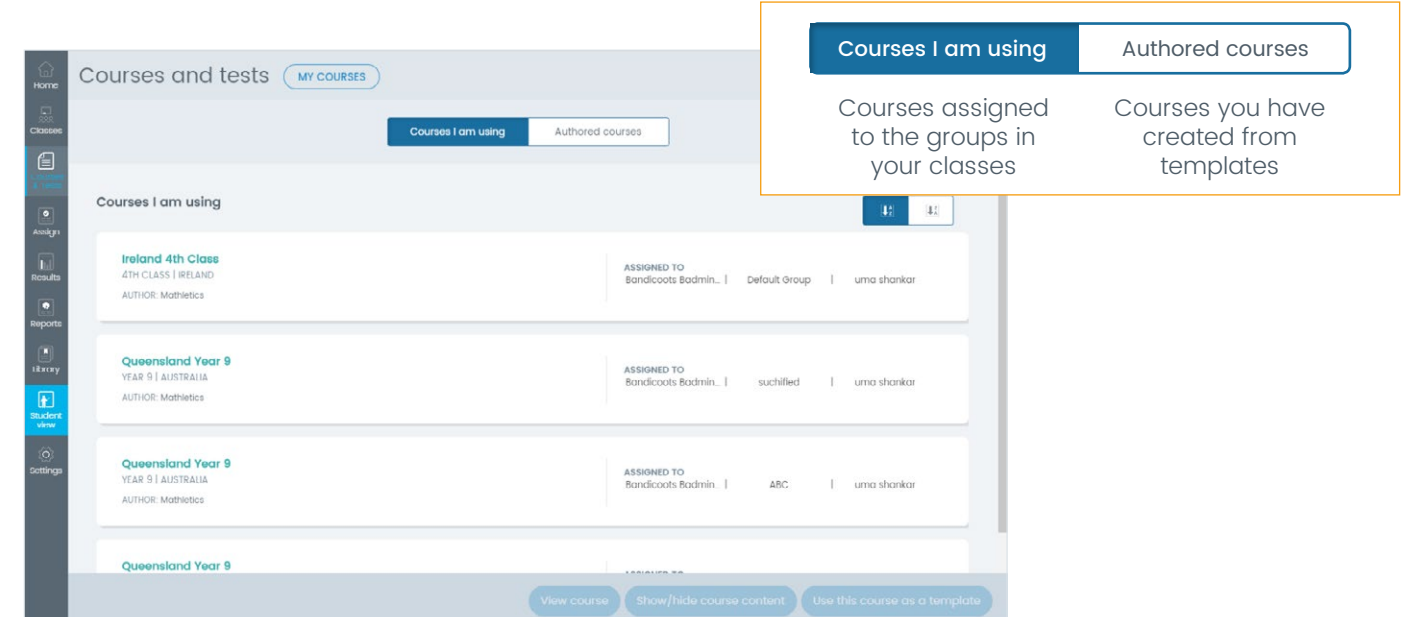

#### Focusing your students on selected topics

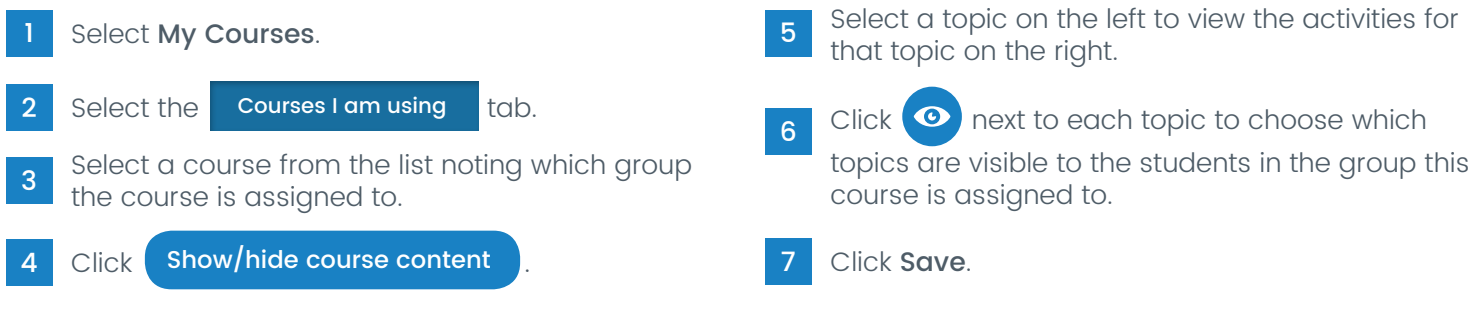

Something easier

Something Easier section contains prerequisite activities for each topic.

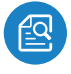

Preview Activity - opens the activity for you to check for suitability and even work through example questions with your class.

 $\boxed{\underline{\bullet}}$ 

View Activity Teacher Guide - opens a PDF document showing the content of the activity. For adaptive activities, an example of a question from each level is shown.

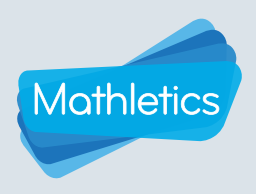

<span id="page-9-0"></span>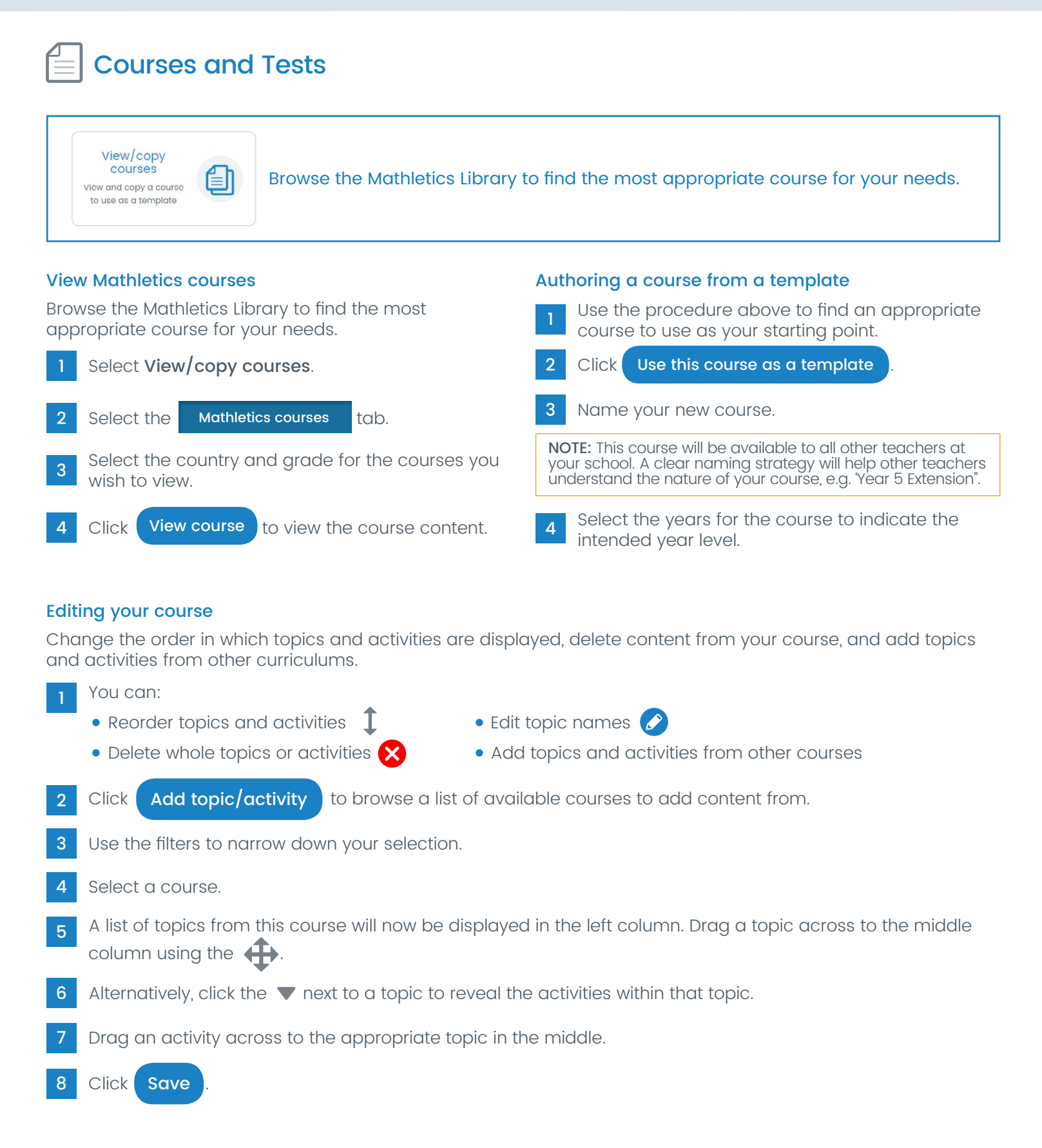

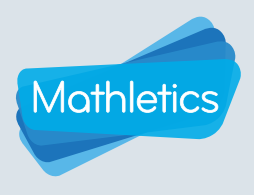

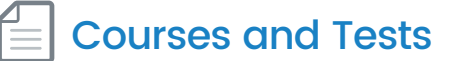

For instructions on assigning your authored course to a group see 'Assigning a School Course' on Page 3.

#### Modifying your courses

Follow these steps to modify a previously saved course.

- 1 Select Courses and Tests from the left-hand navigation menu.
- 2 Select My Courses.
- **3** Select the **Authored courses** .
- 4 Select the course you wish to modify.
- 5 Click Modify course.

6 Click  $\odot$  next to each topic to choose which topics are visible to the students in the group this course is assigned to.

Click **Save** once you have finished modifying your course.

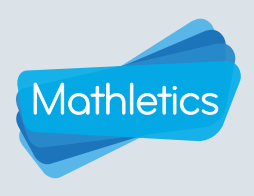

#### <span id="page-11-0"></span>Courses and Tests

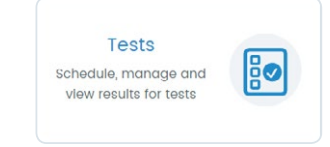

Mathletics offers a range of tests designed to assess individual student's understanding. In most instances there are two versions of each test. This allows you to use the tests for pre and post testing without the risk of rote learning.

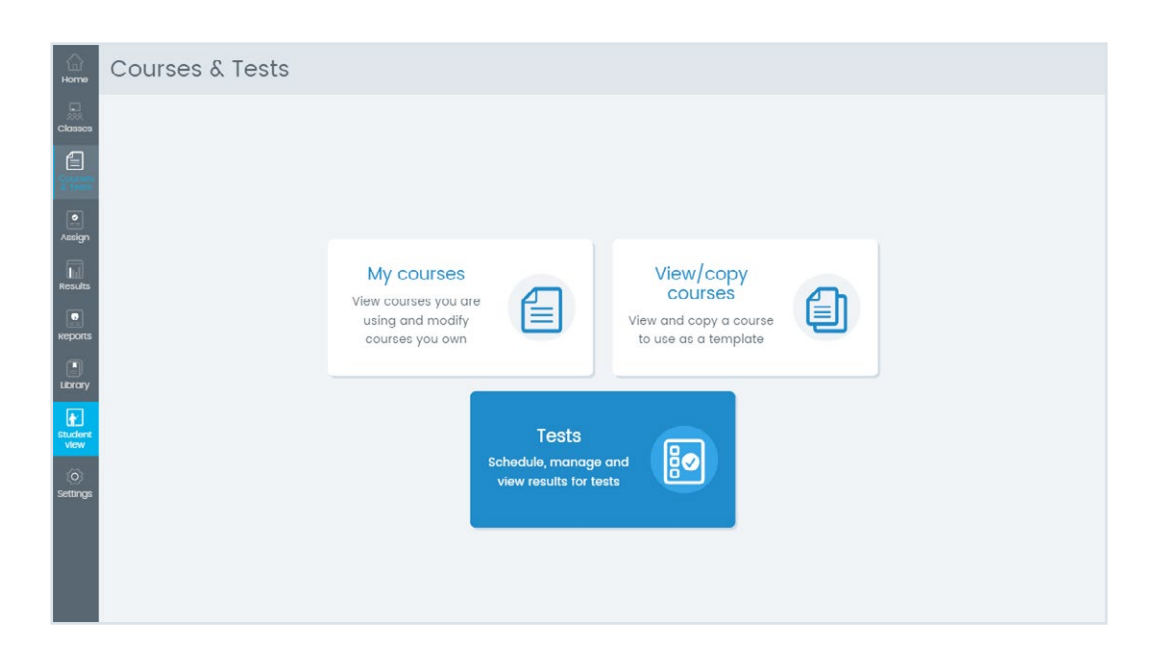

#### Scheduling a test

- In the **Schedule** area use the search functionality or filters to find your required assessment.
- 2 You can preview the assessment before assigning it.
- 3 When you're ready to assign the assessment, click **Schedule**.
- 4 Select the appropriate class in the top right.
- 5 Select the students you wish to assign the test to.
- 6 Choose a start date, due date, and the duration of the test.
- 7 Click schedule

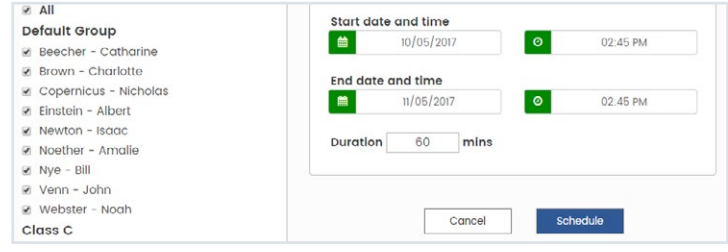

The next time your students log in to Mathletics within your specified timeframe, they will automatically be directed to complete the assessment.

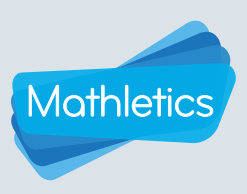

#### Courses and Tests

#### Managing a test

- Select the **Manage** tab to view a list of your active tests. 2 Click End to cancel an assigned test.
- 3 Click Edit to change the date range, duration, or which students are assigned to the test.
- Click Update to confirm changes. Update

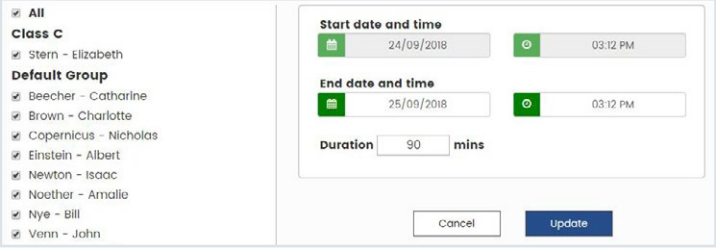

#### Reviewing class/group results

- Click Results at the top of the page to view a summary of all tests that have been completed by your students, including a class average for each test. 1
- 2 Use the drop-down menu in the top right to select which classes' results you wish to view.
- 3 Click View Results next to a test to view individual student results.
- 4 Click the Results by Question tab to display the percentage of students who answered each question correctly, along with the curriculum outcome for each question, and some suggested Mathletics activities to target in these areas.

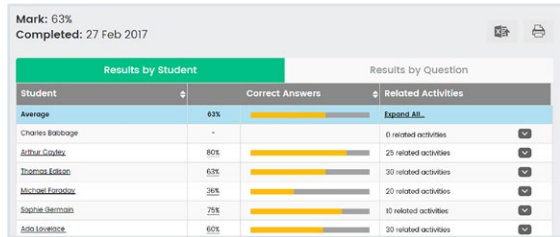

#### Reviewing individual student results

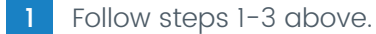

- 2 Click on a student's name to view their results, and the answers they gave for each question.
- 3 Select the Results by Question tab to view the result and curriculum outcome for each question. Click the curriculum outcome to view a description.
- 4 The Related Activities column will suggest available targeted activities for each question.
- $5<sup>-5</sup>$  To assign these activities, click the  $\overline{\phantom{1}}$  icon and click Assign next to the name of the suggested activity. Your student will be prompted to complete this activity the next time they sign in to Mathletics.

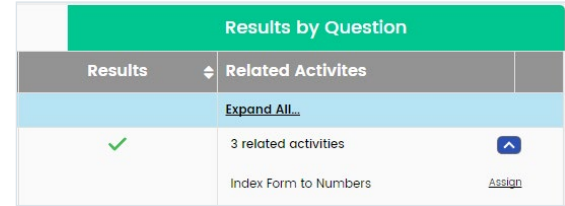

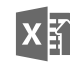

Export Test results - generate a summary<br>of the results as an Excel document.

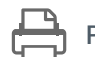

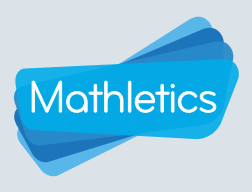

### <span id="page-13-0"></span>Assign

What is an activity? Each Mathletics activity consists of 10 questions targeting a single concept from within a topic. The questions are selected from a bank of thousands of questions, meaning your students will never be presented with the same 10 questions twice! Many of the activities are also adaptive, increasing in difficulty as the students answer more questions correctly, while getting easier when the students are struggling.

#### Assigning activities

Select the class and group you wish to assign an activity to. 1

Having selected a group, the course assigned to that group will be displayed beneath the Group tabs.

The students assigned to the selected group will be displayed across the top of the grid, and the course topics will be listed on the left.

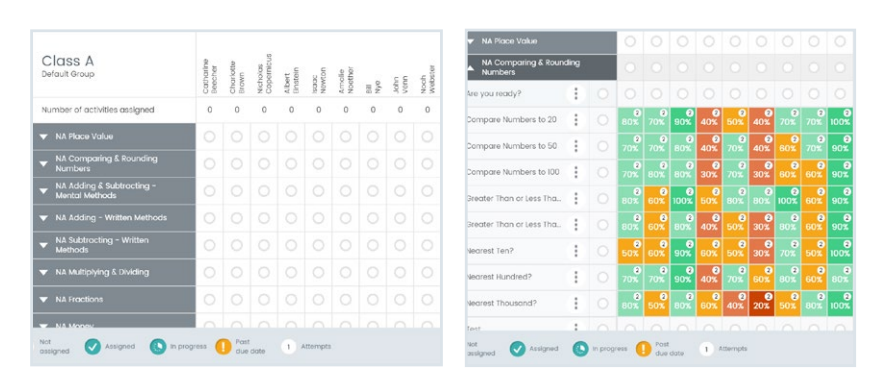

- 2 Click on the topic from which you wish to assign work.
- The topic will now expand to reveal a list of activities covering the various concepts within that topic.
- To preview an activity prior to assigning it, click the  $\ddots$  menu icon and select Preview Activity. The activity will now open in a new window for you to assess its suitability.
- 5 Once you have finished previewing the activity, close the window to return to Assign.
- 6 Choose which students will be assigned the activity by either selecting individual students, or clicking the  $\bigcap$  button next to the activity name to select all students within your Group.
- 

Click **Assign/reassign** 

Choose a start date and due date for the activity. Your students will not be prompted to complete the activity until the start date has arrived.

Click  $\bullet$  to confirm.

#### Disabling assigned activities

When an activity start date is reached a student must complete this activity before being able to access any other area of Mathletics. If you wish for your students to be able to access the other areas of Mathletics you can temporarily disable all activity assignments for the selected group by setting Restrict students to assigned activities to No.

Restrict students to **YES** assigned activities

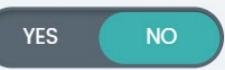

NOTE: Remember to re-enable this function when you are done to ensure students are prompted to complete any activities you have assigned them.

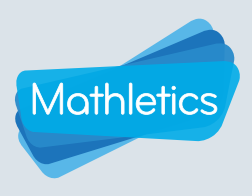

### Assign

#### Assign status icons

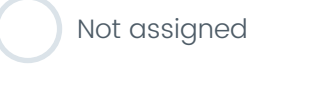

Activity assigned with a future start date. Students will not currently be prompted to complete this activity.

Activity assigned with a current start date. Students will be prompted to complete this activity when they sign in.

Past due date. Activity was not completed by the specified due date and will remain assigned to the student until you choose to unassign the activity.

Activity selected but not yet assigned. Click  $\overline{\phantom{a}}$  Assign/reassign  $\overline{\phantom{a}}$  to assign activity.

#### Editing activity assign dates

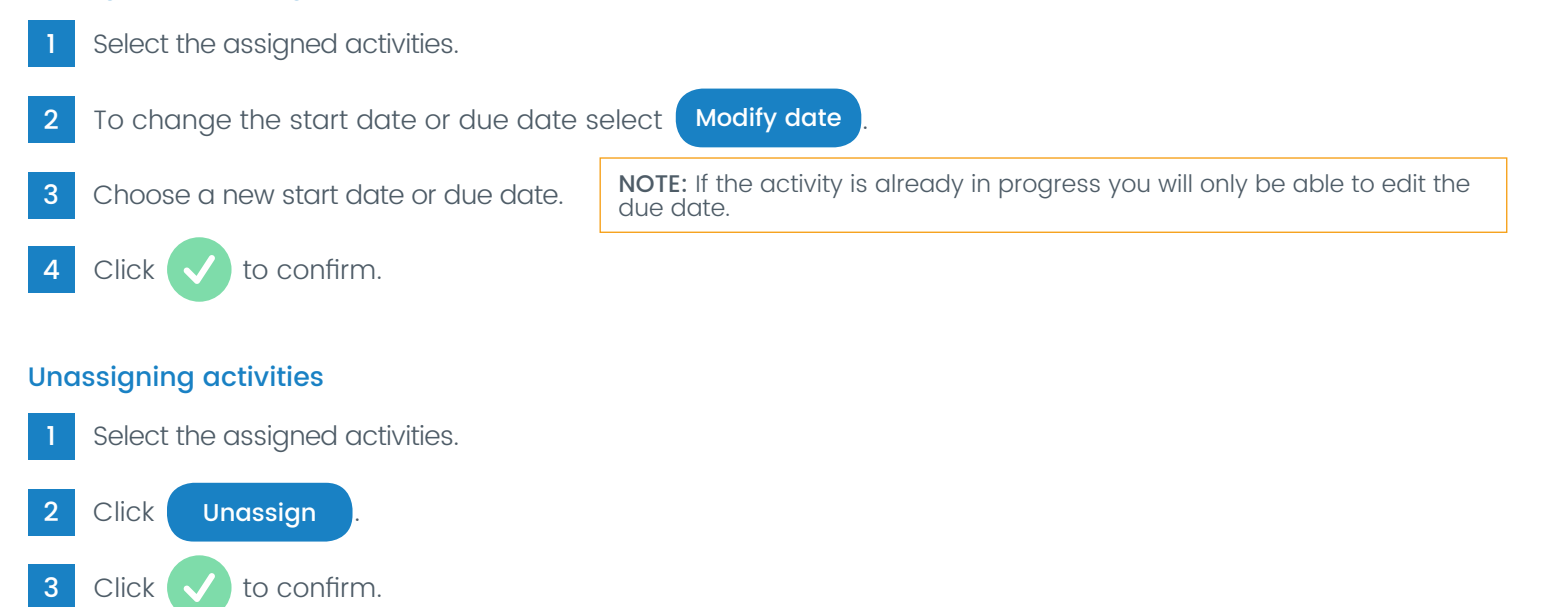

When you unassign an activity that was not completed by the due date it will record a result of N/A against that student, indicating the activity was Not Attempted.

This allows you to unassign these activities from your students, preventing a backlog of incomplete assignments, while making a note of which activities were not completed. This makes it easy to identify and reassign these activities at a later stage.

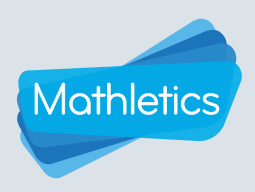

### Assign

#### Results in assign

The Assign section displays the result of each student's latest attempt at the activities within the selected topic. There are three results views to choose from.

Latest Attempt - the students' most recent results of any kind. This will display results from both activities you have assigned, and activities completed voluntarily by the students.

Assign - only the results from activities you have assigned your students.

Voluntary - only the results from activities the students have completed voluntarily.

The results tiles in Assign feature a traffic light system to allow you to quickly identify areas of strength and weakness across your group within a topic. The number in the top right corner of each results tile indicates the number of attempts the student has made at that activity, allowing you to assess the value of reassigning the activity.

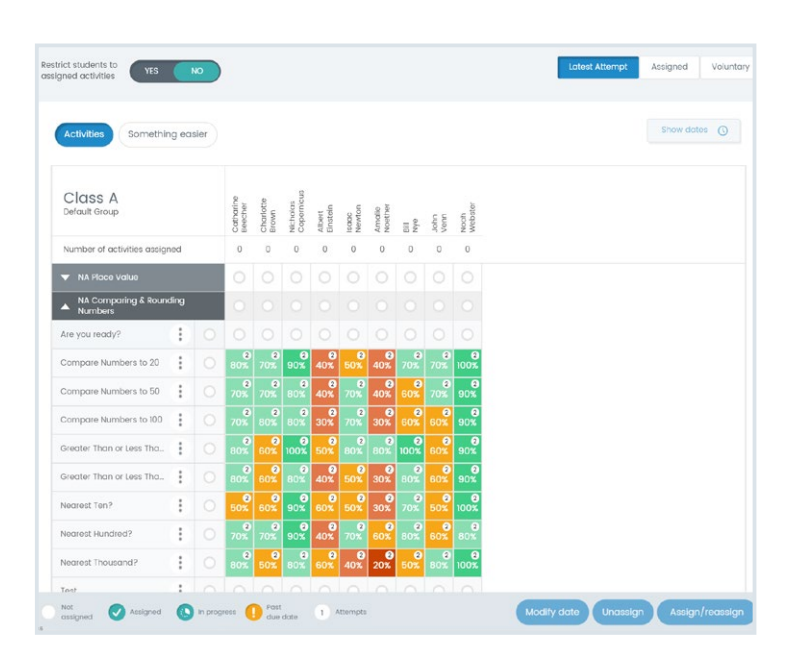

#### Reassigning activities

There are two way in which to reassign work in the Assign section of Mathletics.

#### Manually reassigning work **Reassigning by grade band**

Select the students you wish to reassign an activity <sup>1</sup> Click the menu icon next to the name of the by either clicking the tile showing the result of the previous attempt for individual students, or clicking the button next to the activity name to select all students within your group.

- Click **Assign/reassign**
- 3 Choose a start date and due date for the activity. Your students will not be prompted to complete the activity until the start date has arrived.
- 

- Click the  $\ddot{\bullet}$  menu icon next to the name of the activity you wish to reassign.
- 2 Select Reassign activity to students with score.
- 3 Select one or more grade bands to reassign the activity to any students whose previous score fell within the selected grade bands.
- 4 Choose a start date and due date for the reassigned activity.

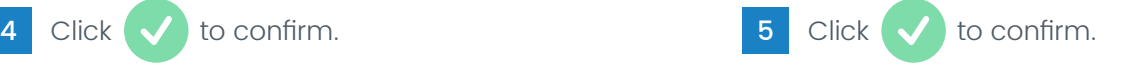

#### Something Easier

Something easier

Click Something easier to access activities covering the prerequisite concepts for the selected topic. These

activities can be assigned in the same way as the main topic activities.

Are You Ready? is the first activity of every topic. Assign this activity to test your students on their prerequisite knowledge of the selected topic. Are You Ready? selects questions from the various activities in the Something Easier section.

The Test activity found at the end of every topic will present your students with two questions from each of the activities in the topic.

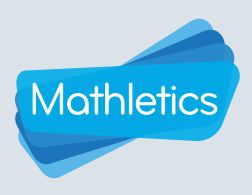

### <span id="page-16-0"></span>**Results**

The Results section of Mathletics displays student activity results in three different ways, allowing you to view the data that is most meaningful for you.

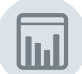

**Recent Results** displays the results of the ten activities most recently completed by the selected group.

You can view all activity results, or use the filter to display only the results of activities you have assigned or only results of activities that students have completed voluntarily.

All

Completed assigned Completed voluntarily

Based on the result of their most recent attempt, students are grouped into one of 5 grade bands for each of the activities, essentially dividing them into concept-specific ability groups for targeted intervention. For example, you may decide to simply reassign an activity to all students in one grade band, while gathering the students from a lower grade band and presenting the concept using a different classroom

The first results column indicates how many students did not complete an assigned activity, and subsequently had the activity unassigned and marked as Not Attempted in the Assign section. For more details on this see Page 13.

#### Viewing Results

strategy.

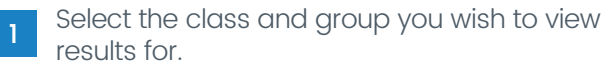

- 2 Click one of the grade bands for an activity to view the students in that grade band. Each student's individual grade, and how many attempts they have made, will be displayed.
- Reassign students and clicking

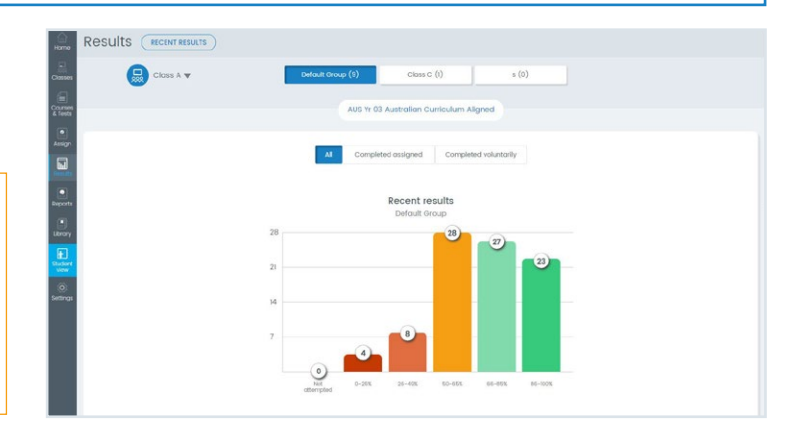

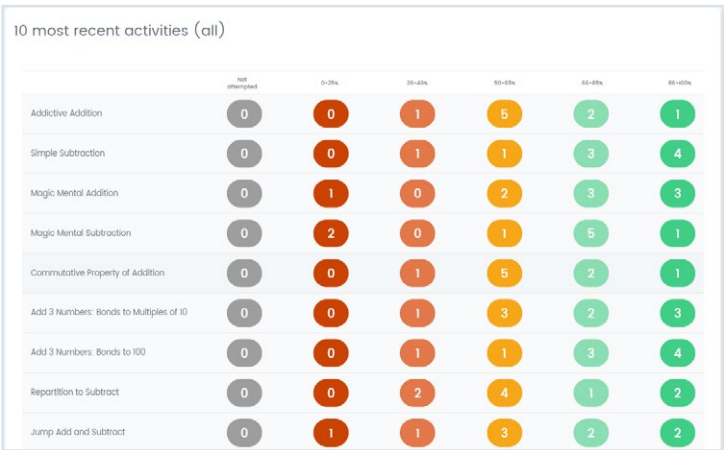

4 Follow the prompts to choose a start and due date (optional).

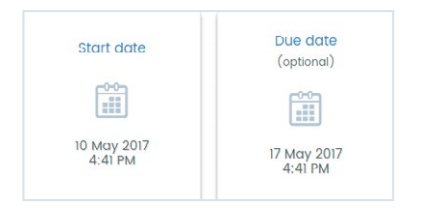

5 Select a different grade band at the top of the page to view the students and clicking the students in that grade band at the top of the students in that grade band.

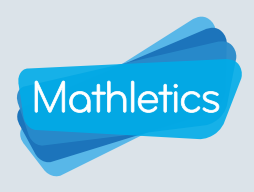

### **Results**

Results by student groups completed activities by grade band based on the result of the student's latest attempt. This allows you to form individual learning pathways based on each student's strengths and weaknesses.

This is the best place to view which activities have been marked as not attempted for each student, allowing you to quickly reassign these activities at a later stage. Click on the number in the Not Attempted column next to each student to view their unattempted activities.

HINT: Use the search field to quickly look for the results of an individual student.

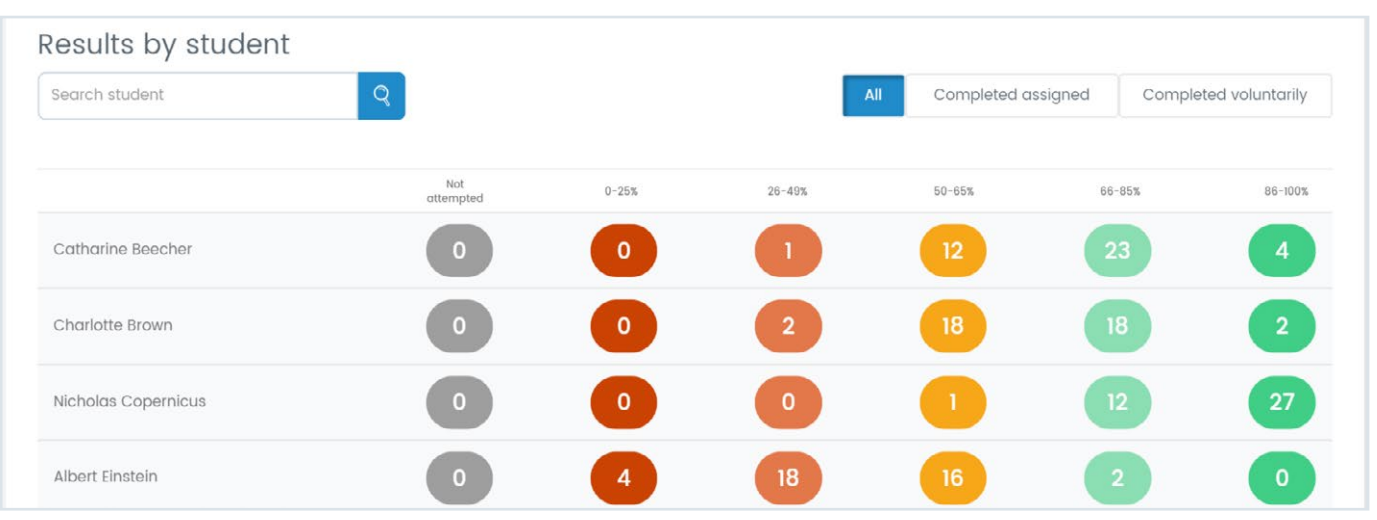

鰛

Results by activity allows you to identify student progress at a topic and activity level based on the results of their most recent attempts. When you first enter this section, the topics will all be contracted. Numbers in each grade band will indicate how many activity results fall into that band across the topic.

Click a topic name to reveal the results for each activity. As with Recent Results students will be grouped into one of 5 grade bands based on their most recent attempt.

The Not Attempted column will indicate which students failed to complete each activity when previously assigned.

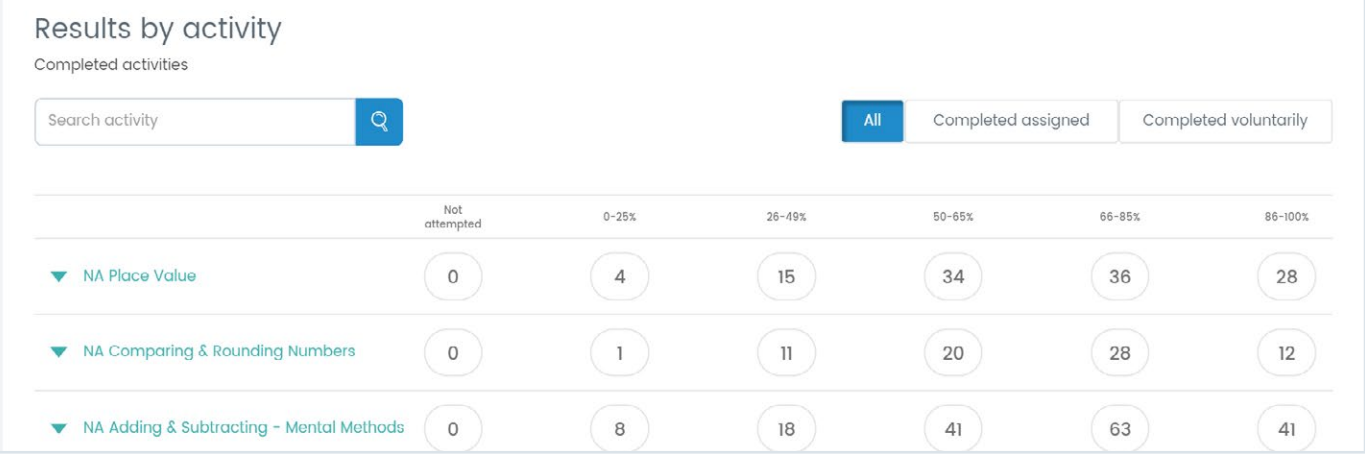

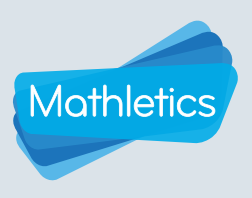

<span id="page-18-0"></span>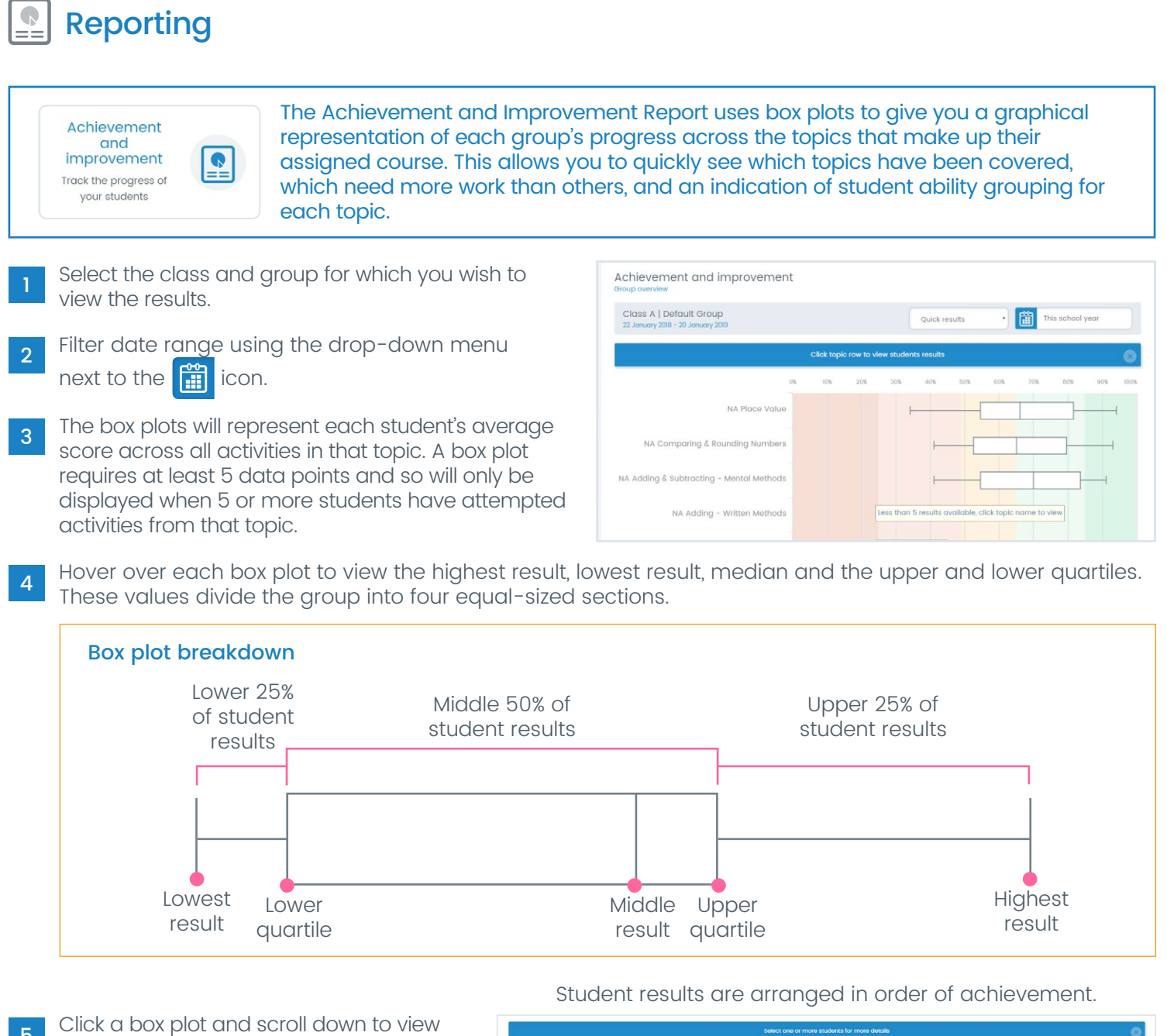

- 5 Click a box plot and scroll down to view<br>your students' average results for that topic.
- To see details of activity results, click on individual students or select all students, then select see results, 6

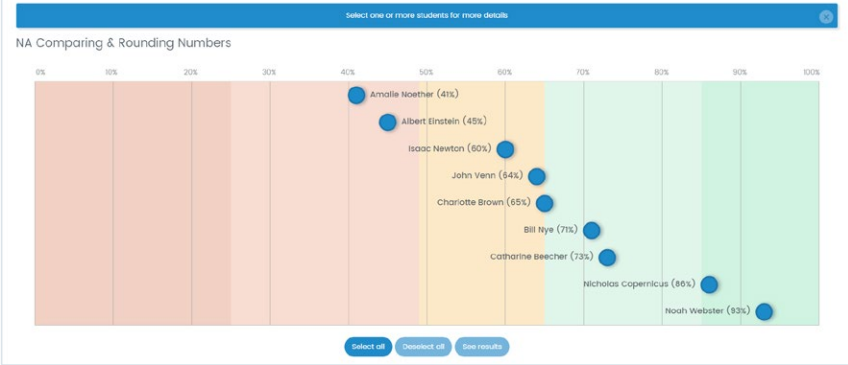

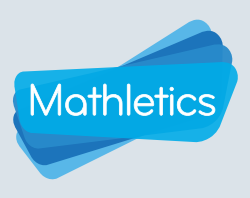

#### Reporting  $\mathbf{P}$

For each student selected, you will see a breakdown of their activity results, displaying the percentage improvement between their first and latest attempts. You can also filter the improvement column by highest vs latest or first vs highest attempts.

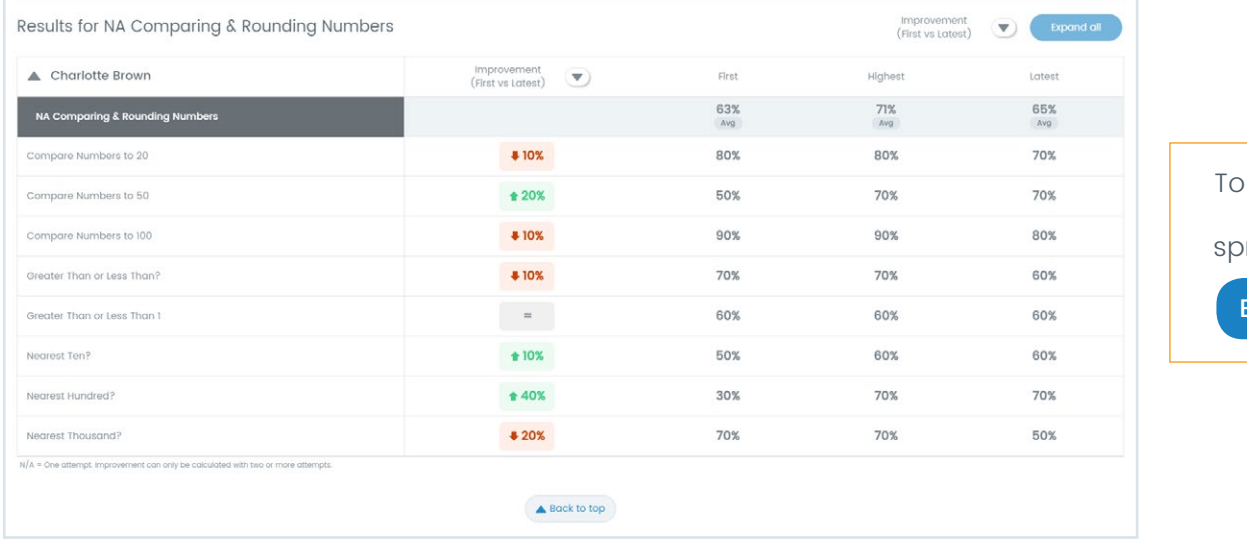

export student data to a readsheet click Export as CSV

To review the reporting for another topic, scroll to the top of the page and select another box plot.

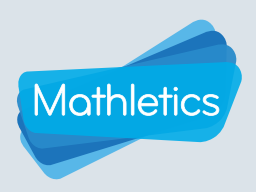

<span id="page-20-0"></span>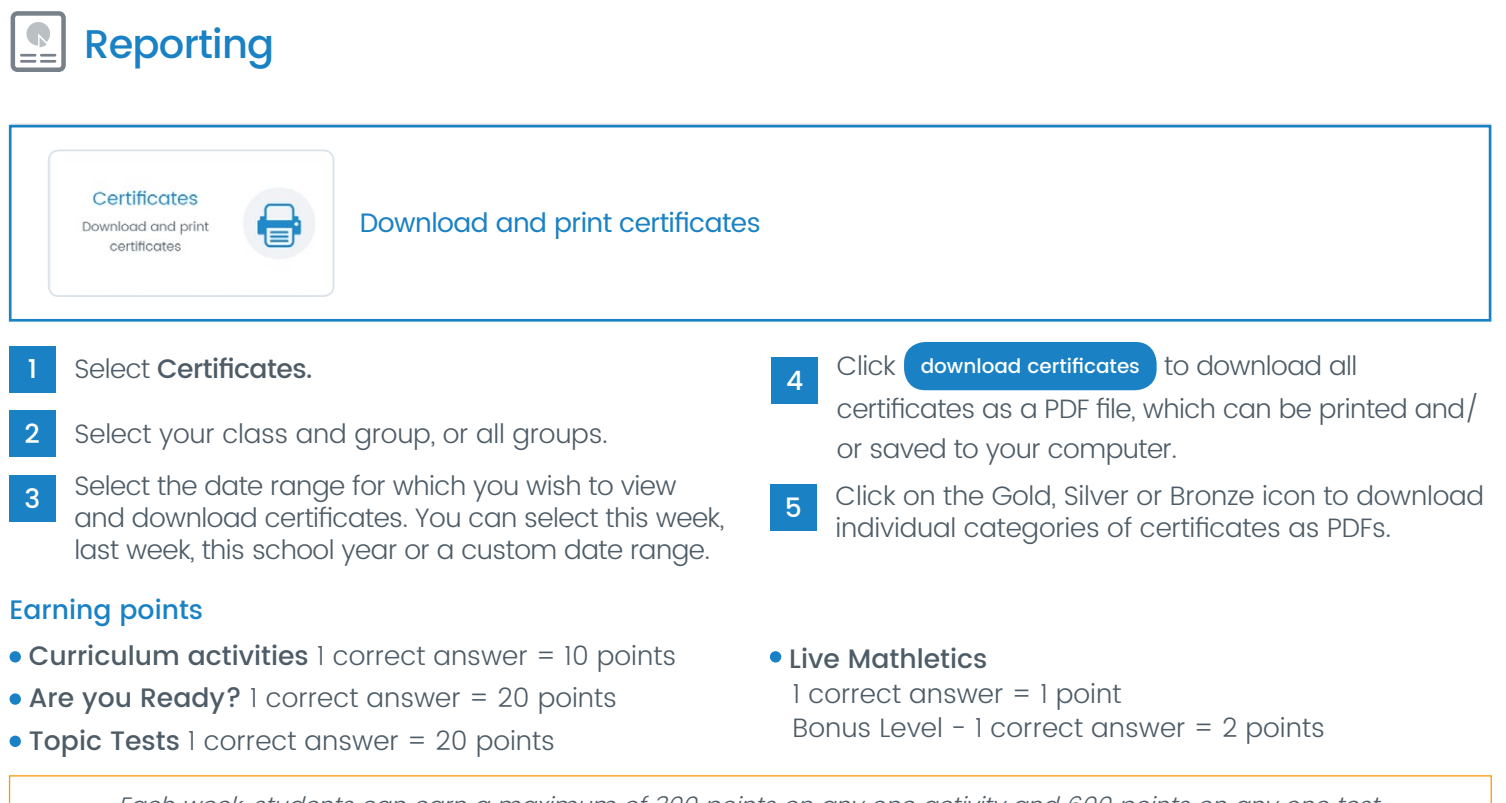

Each week, students can earn a maximum of 300 points on any one activity and 600 points on any one test.

#### Earning certificates

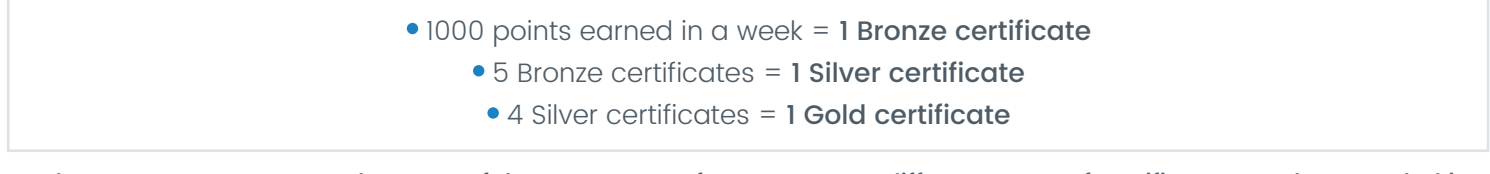

Students cannot earn more than one of the same type of certificate in the same week.

However, different types of certificates can be awarded in the same week.

- Example: Student earned 2100 points in one week, student earned 1 Bronze certificate.
- Example: Student earned their 20th Bronze Certificate this week. This also gave them their 4th Silver Certifcate, which, in turn, earned them a Gold Certificate.

#### Earning credits

Credits are a system for rewarding hard work and achievement in Mathletics. Earning credits is harder than earning standard activity and Live Mathletics points. Students can spend their credits on accessories to add to their avatar.

 Curriculum activities 10 correct questions answered = 10 credits Earning a high score (>60%)= 10 credits

#### Certificates

1 Bronze Certificate = 100 credits 1 Silver Certificate = 150 credits 1 Gold Certificate = 250 credits

• Live Mathletics Achieving a new High Score  $= 10$  credits Earning 1st Place = 5 credits

#### Assessments

Result 20-85% = 20 credits Result  $>85\% = 40$  credits

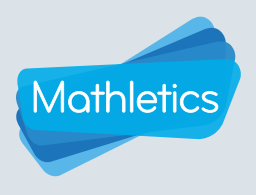

<span id="page-21-0"></span>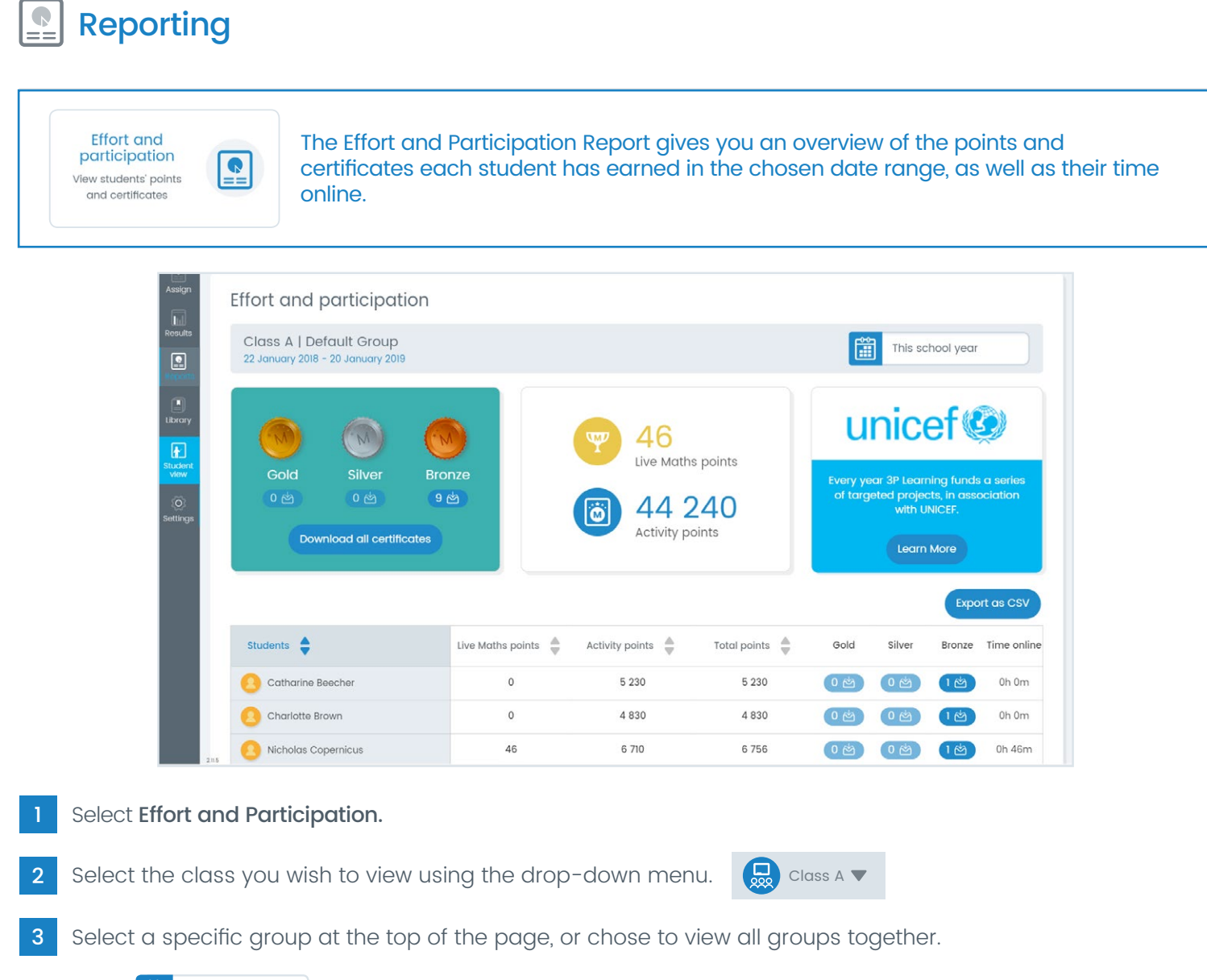

- $\frac{1}{4}$  Click  $\frac{1}{4}$  This school year  $\frac{1}{4}$  to view results for this week, last week or a custom date range. The default date range displays results for the current school year.
- A summary of the certificates, Live Mathletics points and activity points earned by the group during this period **5** A surfirmary of the centricates, Eve Mathletics points and activity points earlied by the group during this pent<br>will be displayed at the top of the page. Individual student achievement will be displayed in the table b
- 6 Click on the title of one of the points categories at the top of the table to sort the results by that column.
- Click the  $\begin{pmatrix} 1 & \frac{1}{2} \\ 0 & 1 \end{pmatrix}$  certificate indicator icons next to each student to download any certificates they have earned individually, or select **10 cm** or **Download all certificates** at the top to download all certificates earned by the group in the selected date range. 7 Download all certificates
- 8 Select Export as CSV to download a spreadsheet of your student data.

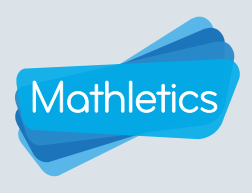

### <span id="page-22-0"></span>Reporting

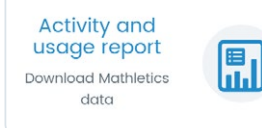

When you select the Activity and Usage Report tile you will automatically download an Excel report containing all of the raw usage data for your classes from the start of the current school year up until the end of last week. This data can be formatted as required for use with your school's reporting system.

#### The Activity and usage report is separated out into the following tabs:

**Summary:** A snapshot of your classes' Mathletics usage, including metrics on points and certificates earned, scores achieved, improvement, when your students are using Mathletics, and the ratio of assigned to voluntary activities completed.

NOTE: You can change the start and finish time of your school day for a more accurate reflection of usage during school hours vs usage out of school hours.

- All Classes Achievement: A count of the completed activities with a breakdown by grade band for each of the groups across your classes
- All Classes Participation: A breakdown of the activity and Live Mathletics points, and certificates earned by each group, along with time spent signed in and number of sign ins.
- All Student Achievement: A summary of the number of activities completed by each student along with a breakdown of activities by grade band.
- All Student Participation: A breakdown of the activity and Live Mathletics points, and certificates earned by each student, along with time spent signed in and number of sign ins.
- All Student Activities: A breakdown of every activity attempted by each student, including date of completion, attempt number, which topic the activity is from, and what score was achieved.
- All Student Improvement: A breakdown of every activity attempted by each student, including date of most recent attempt, first score, most recent score, and improvement.
- All Classes Live Mathletics: A summary of the Live Mathletics achievement by Live Mathletics level for each group, displaying total number of correct answers, top score, and % accuracy.
- All Students Live Mathletics: A summary of the Live Mathletics achievement by Live Mathletics level for each student, displaying total number of correct answers, top score, and % accuracy.
- **Printable Version:** A report summary laid out in a printer-friendly format.

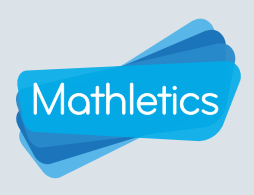

<span id="page-23-0"></span>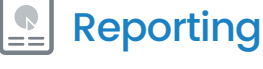

**Student Reports** View activity mastery, participation and Live Mathletics reports

 $\mathbf{R}$ 

The Student Reports section allows you to quickly drill down to the individual student information most relevant to you.

The default view is a summary of the activity mastery of every class to which you are assigned. Next to each class will be a bar chart representing the breakdown of completed activities by grade band. This gives you a quick visual overview of class progress.

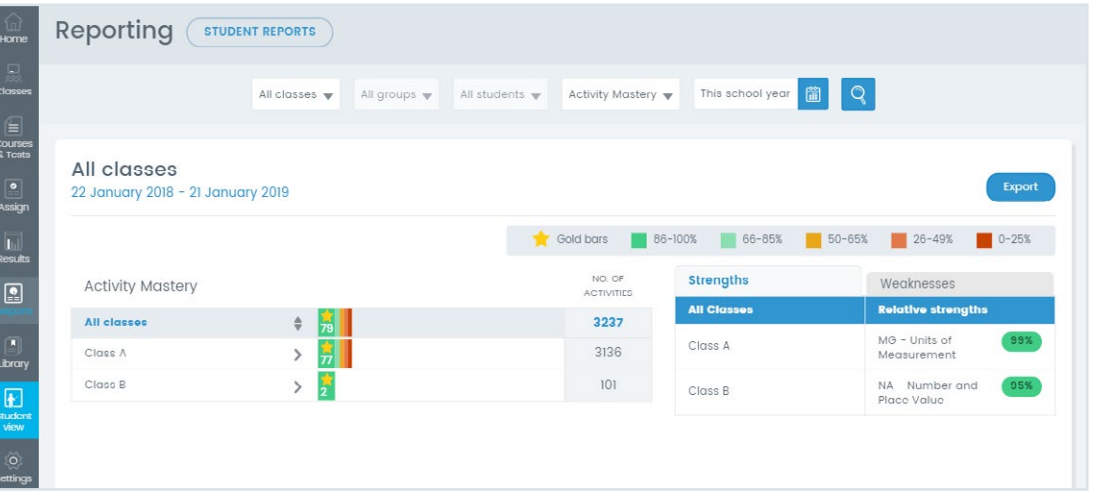

- Use the drop-down menus at the top of the page and select the class for which you wish to review a report.
- Select an individual group, or select All Groups (default) to view a whole class report.
- 3 Select All Students (default).
- Select **Activity Mastery** (default).
- 5 Select the date range for the report.

This school year | This week | Last week | Custom dates | Lifetime

- Click  $\mathbf Q$  to view the report.
- You will now see a summary of the relative strengths by topic and activity of the selected class or group. **5** Alternatively, select the Test results tab to view a Click the **Weaknesses** tab to view the relative weaknesses.
- Next to each student will be a bar chart representing the breakdown of completed activities by grade band. 8

#### Activity mastery by class or group **Activity mastery by individual student**

- Follow steps 1-6 above and then click on the name of a student in the report summary, OR select an individual student in Step 3 of the above procedure to navigate directly to that student's report using the filters. 1
- You will now see a summary of the selected student's relative strengths by topic and activity. Click the **Weaknesses** tab to view their relative weaknesses.
- A bar chart will be displayed next to each topic, representing the breakdown of completed activities by grade band for that topic. 3
- Select a topic to view results for the individual activities within that topic, including the number of attempts the student has made. 4
- s Alternatively, select the Test results tab to view a<br>summary of the test results for each topic.
- Click Export to save a PDF report of the student's progress across the topics in their assigned course. 6 Click Export

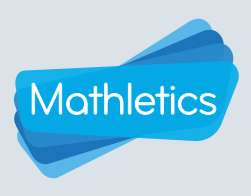

### Reporting

#### Teacher Tip: Changing report type

At any stage you can select a different report type to jump straight to that report for the class, group, or student you are currently viewing. For example, if you are looking at the Activity Mastery report for an individual student, you can simply change the report type to Participation to view the Participation Report for that same student.

- Select the report type menu (this will currently be displaying the name of the report type you are on).
- 2 Choose the desired report type.

 $3$  Click  $Q$ 

#### Participation by class or group

- Select the class and group for which you wish to view a report.
- Select All Students.
- **3** Select Participation.
- 4 Choose a timeframe for the report.

#### Participation by student

Follow steps 1-5 in the above procedure then click on the name of a student in the report summary, OR select an individual student during step 2 to navigate straight to that student's participation report. <sup>1</sup>

5 Click

6

You will now see a summary of the time online, activity points, Live Mathletics points, and certificates

earned by each student, along with a class

summary of this information.

- You will now see a summary of the activity points, Live Mathletics points, and certificates earned by the selected student, as well as information on how many times they have signed in, and how long they spent signed in to Mathletics during the chosen timeframe. 2
- Below this will be a list of course topics. The average first, highest, and latest score will be displayed for each topic. Select a topic to view the results for the individual activities within that topic, including the number of attempts and % improvement. 3
- 4 Click Export to save this report as a PDF.

#### Live Mathletics

- Select the class and group for which you wish to view a report. Leave the student filter set to All Students.
- 2 Select Live Mathletics.
- **3** Choose a timeframe for the report.
- 4 Click  $Q$
- Select a Live Mathletics level at the top of the page to view a summary of each student's progress when competing at that Live Mathletics level. 5
- Select an individual student to see a breakdown of their progress by Live Mathletics level.

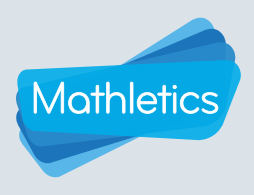

<span id="page-25-0"></span>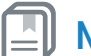

### $\Box$  Mathletics Library

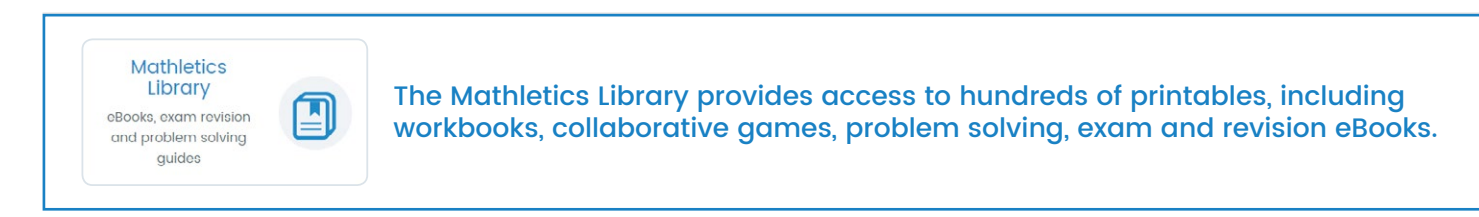

Mathletics printables support curriculum goals and contain detailed instructions, examples, student activities and solutions.

- Use the filters to sort the available eBooks by grade and book type. The list of grades reflect the grade system of your region.
- Click Go to apply the selected filters.

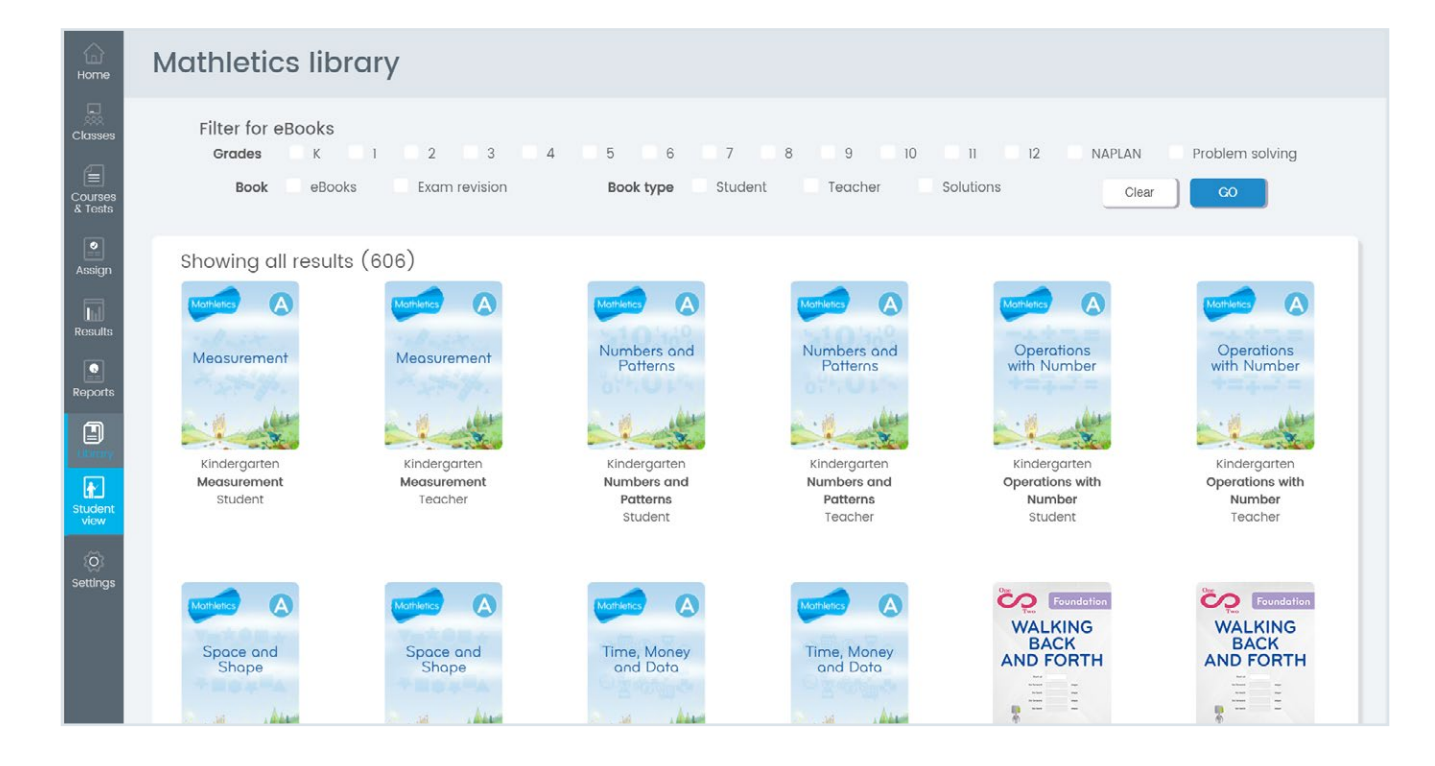

Under each book you will find the level, title and whether it is a student, teacher or solutions book.

- Once you have selected an eBook, you will see a table of contents, as well as any corresponding eBooks.
- **.** Click the **Download eBook**

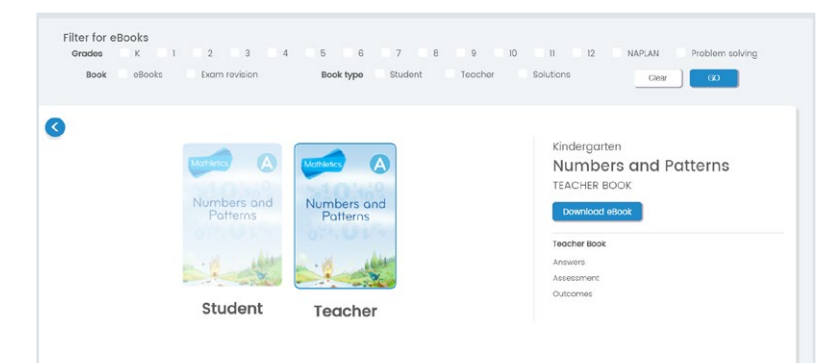

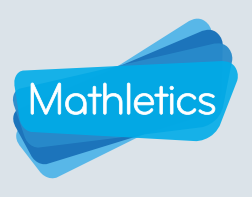

### Mathletics Library

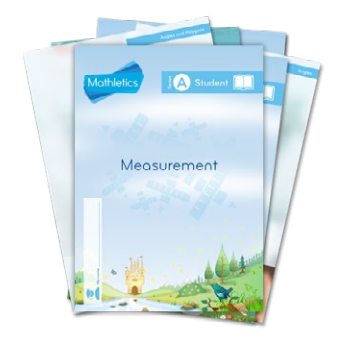

#### eBooks

The Mathletics eBooks are available for all levels, with each workbook targeting a specific topic. The student books contain questions, exercises and activities to provide instruction and reinforce mathematical concepts. The accompanying teacher and solutions books include answers and assessments. Where relevant, to supplement instruction, interactives and video content are embedded in the contents section of the relevant eBook.

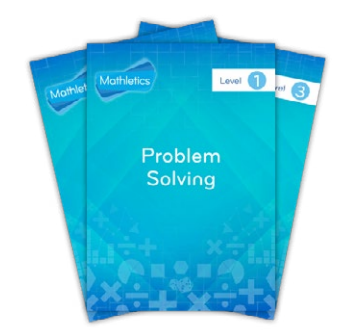

#### Problem Solving eBooks

The problem solving eBooks are designed to guide learners in how to structure investigations and develop mathematical thinking. Problem solving eBooks include both a student and teacher solutions book to provide educators with multiple strategies. When selecting a strategy from the contents, you will be provided with instructional techniques and support along with guided and independent practice for students.

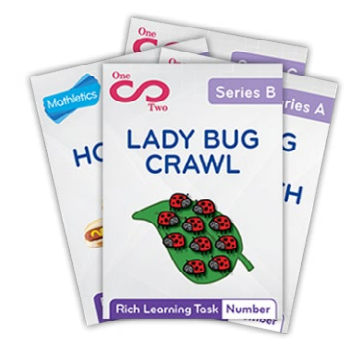

#### Rich Learning Tasks

Dr. Marian Small's Rich Learning Tasks are open-ended tasks where each question has multiple possible solutions to foster problem solving and reasoning skills. The student books contain the questions, while the accompanying solutions book contains the reasoning behind the tasks, lesson guides to facilitate and extend the learning and a rubric for assessing student responses. Videos and interactives, for use by the teacher on an interactive whiteboard, accompany most of these tasks.

#### Exam Revision eBooks

For grades 7 and higher, Exam Revision books give you access to the full student eBook, and a Solutions book comprising of an assessment and an answer sheet for that assessment.

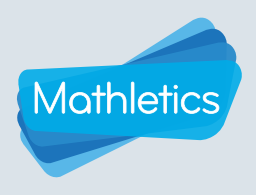

### <span id="page-27-0"></span>**Settings**

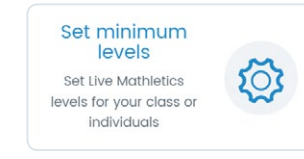

Mathletics is continuously developing, with features and functions being constantly added to improve your user experience and put more power in the hands of our teachers. At present the Settings section is used for setting the minimum level in Live Mathletics.

#### Setting minimum levels for Live Mathletics

By setting a minimum level for a student you are restricting them from using any easier levels when playing Live Mathletics. This ensures that they are answering questions at a level of difficulty you feel appropriate for each student.

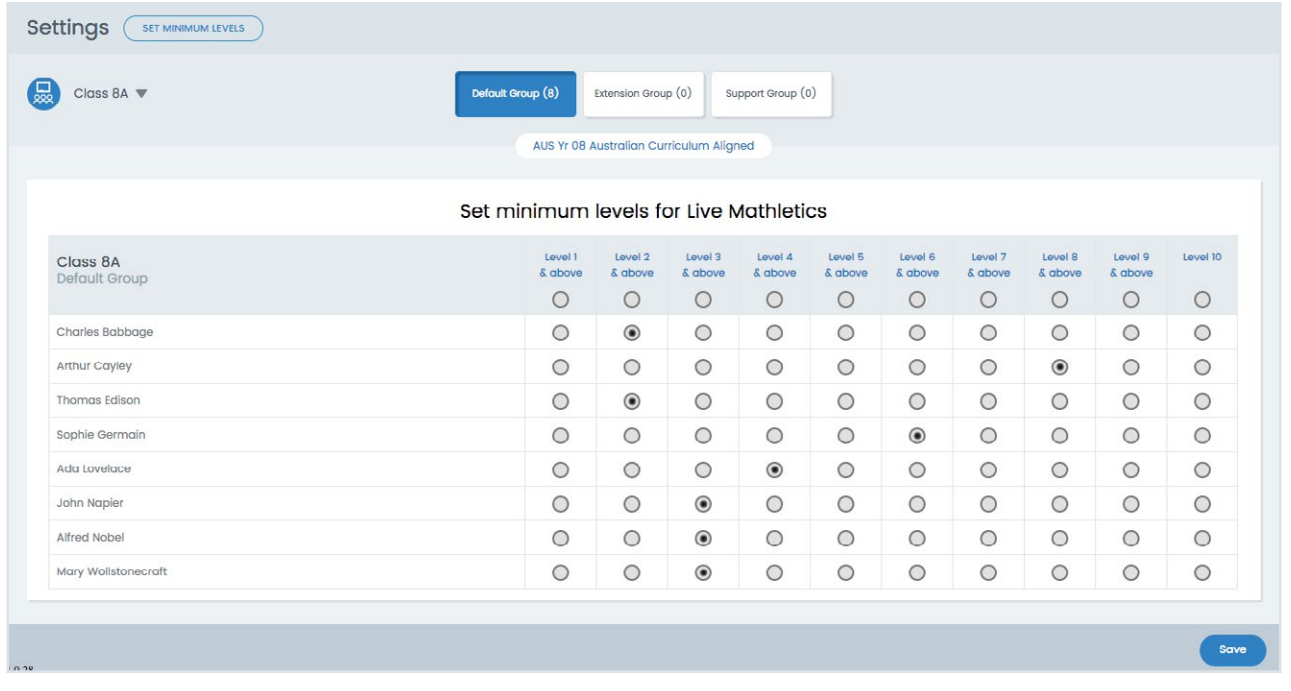

Live Mathletics is judged on speed and accuracy rather than the difficulty of the questions being asked. As a result you can still have fair competition between your students even if they are competing using different levels in Live Mathletics.

Select a level appropriate to each student or use the radio button at the top of a level column to select that minimum level for all students. <sup>1</sup>

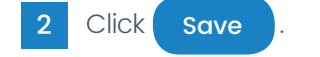

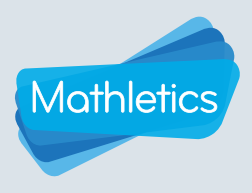

#### <span id="page-28-0"></span>Live Mathletics

Live Mathletics has ten levels across all gaming areas. Below is a summary of what question types are included at each level. Have you tried them all?

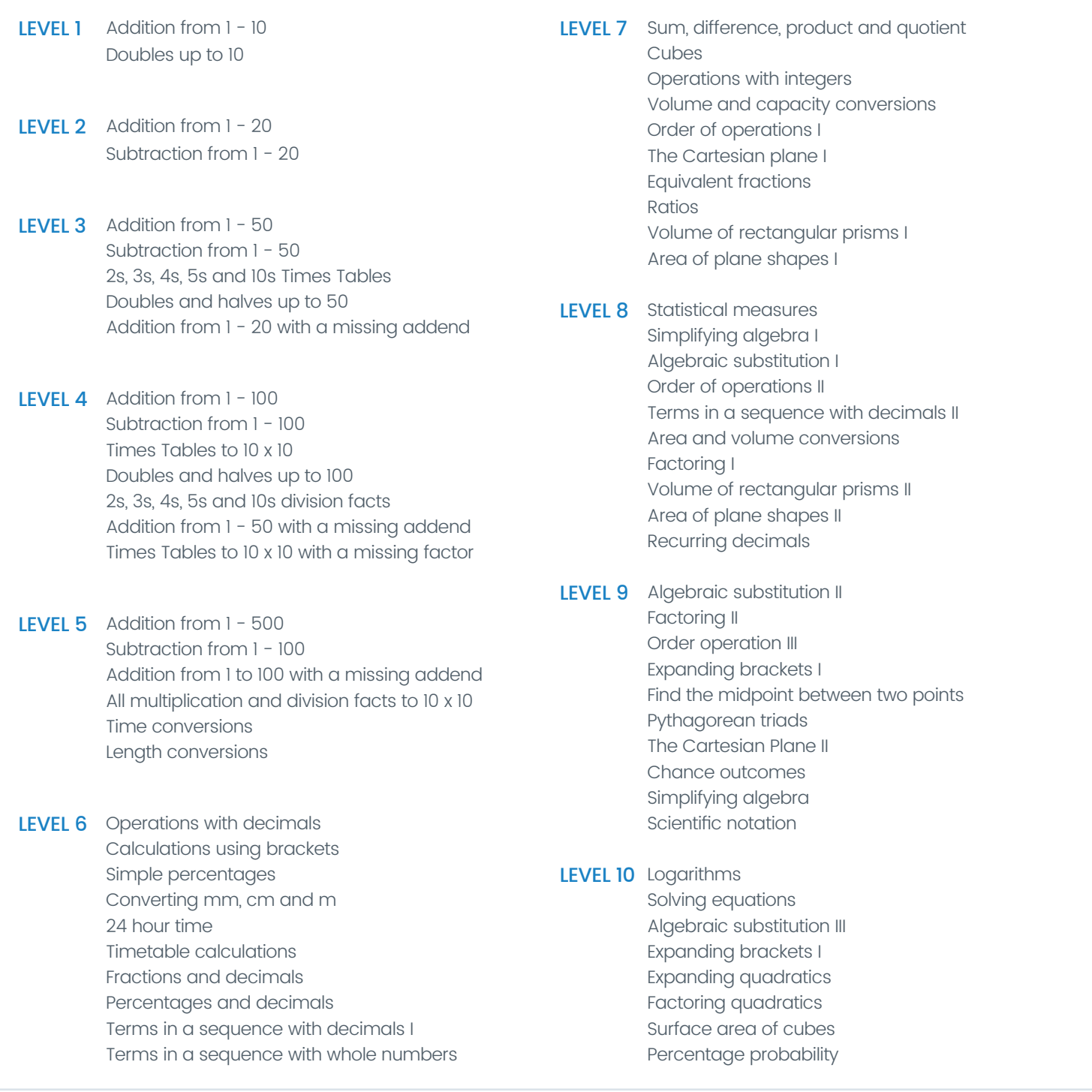

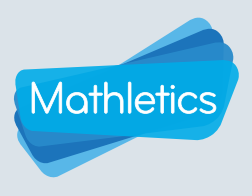

#### <span id="page-29-0"></span>Student View

The Student View menu allows you to access the student console specific to each of your groups. Exploring the student console will give you a sense of how Mathletics is delivered to your students, but you can also use Student View in class to introduce mathematical concepts using the Mathletics activities, conceptual videos, interactives, and the Math(s) A-Z concept dictionary, within an environment familiar to your students. It also allows you to access the engaging mathematics games that come as part of Mathletics, including Live Mathletics, Rainforest Maths and Multiverse.

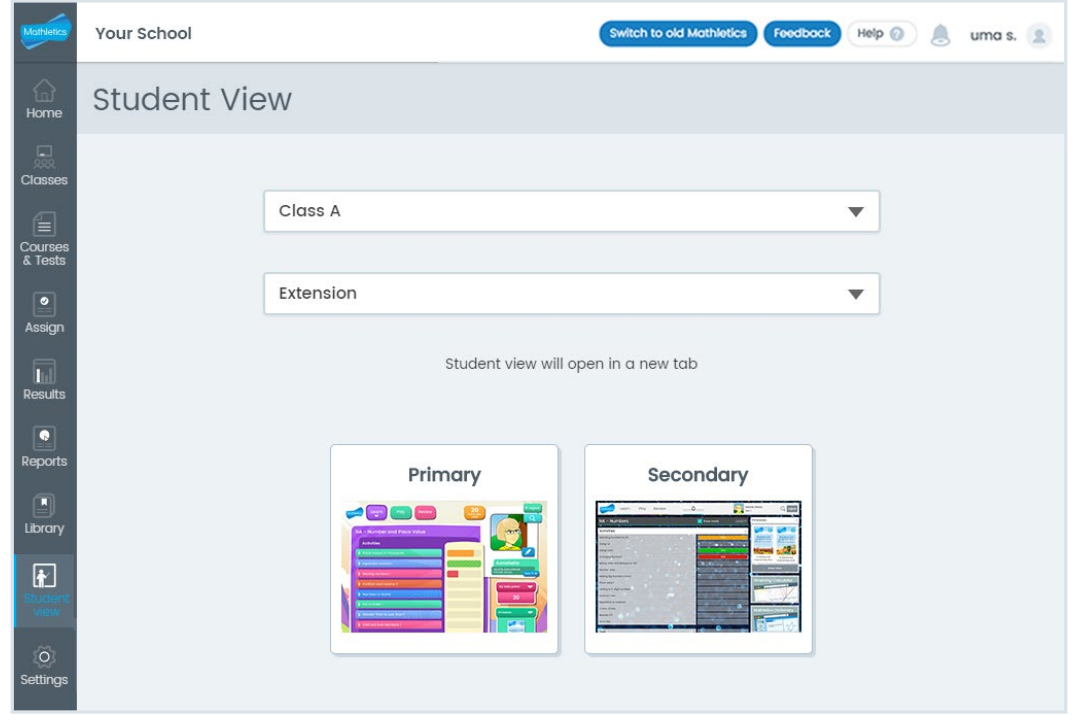

- Select the class and then the group with which you wish to enter the student console.
- Select either the Primary or Secondary console as appropriate.
- You will now be taken to the Learn area of the Mathletics student console. The topics that make up the course assigned to the selected group will be displayed in the middle of the page. Click a topic to view the activities within that topic, along with topic-aligned supporting resources on the right-hand side. 3
- Click Play at the top to access Mathletics games, including Live Mathletics, Rainforest Maths and Multiverse.
- The Maths A-Z concept dictionary can be accessed from both the Learn and Play sections of the student console by clicking  $\bigcirc$  Maths A-Z 5
- When using Student View, the student console opens in a new tab on your web browser. To go back to the 6 TWHELE USING STUDENT VIEW, THE STUDENT CONSOLE OPENS IN A HEW TAD ON your web browser. To go be<br>teacher console simply click the relevant tab on your web browser, or close the Student View tab.

**Help** 

At any time, you can click the  $\left(\begin{array}{c}\n\text{Help} \\
\text{P}\n\end{array}\right)$  button in the top right corner to access additional support resources.

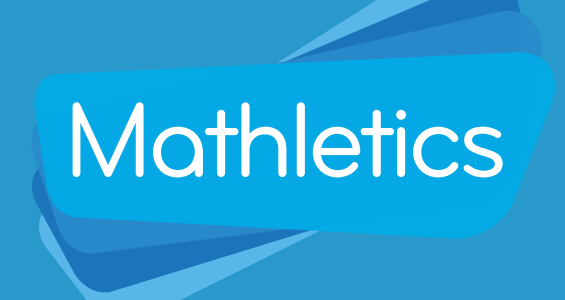

For more information about Mathletics, contact our friendly team.

www.mathletics.com/contact

powered by

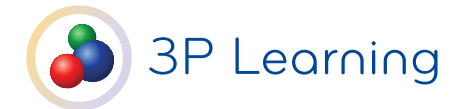